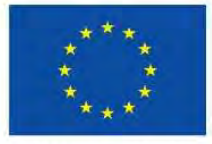

Unione Europea

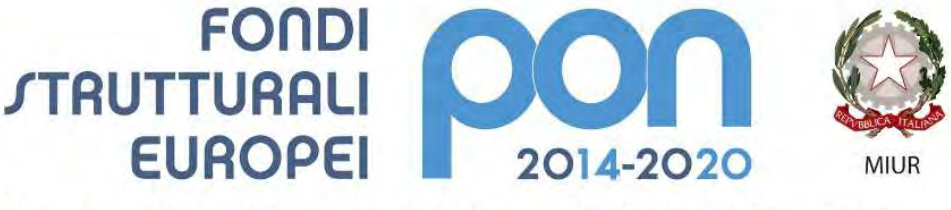

PER LA SCUOLA - COMPETENZE E AMBIENTI PER L'APPRENDIMENTO (FSE-FESR)

# **Gestione certificazioni FSE a Costi Standard**

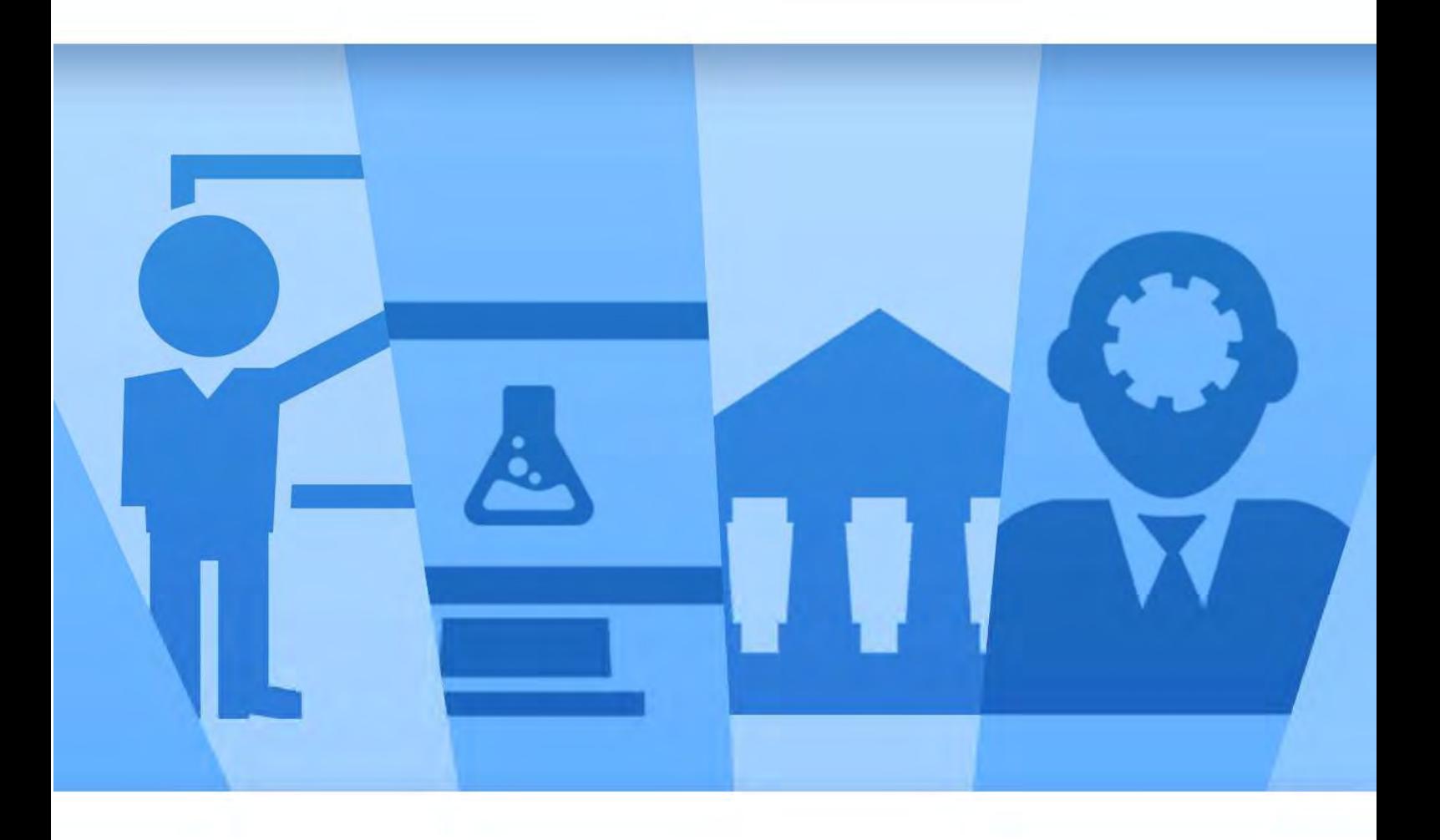

Sistema Informativo Fondi – SIF 2020 Manuale Utente per Istituti Scolastici Versione di Settembre 2018

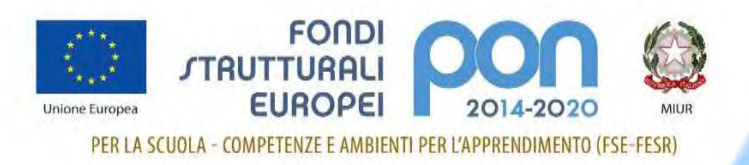

#### **INDICE**

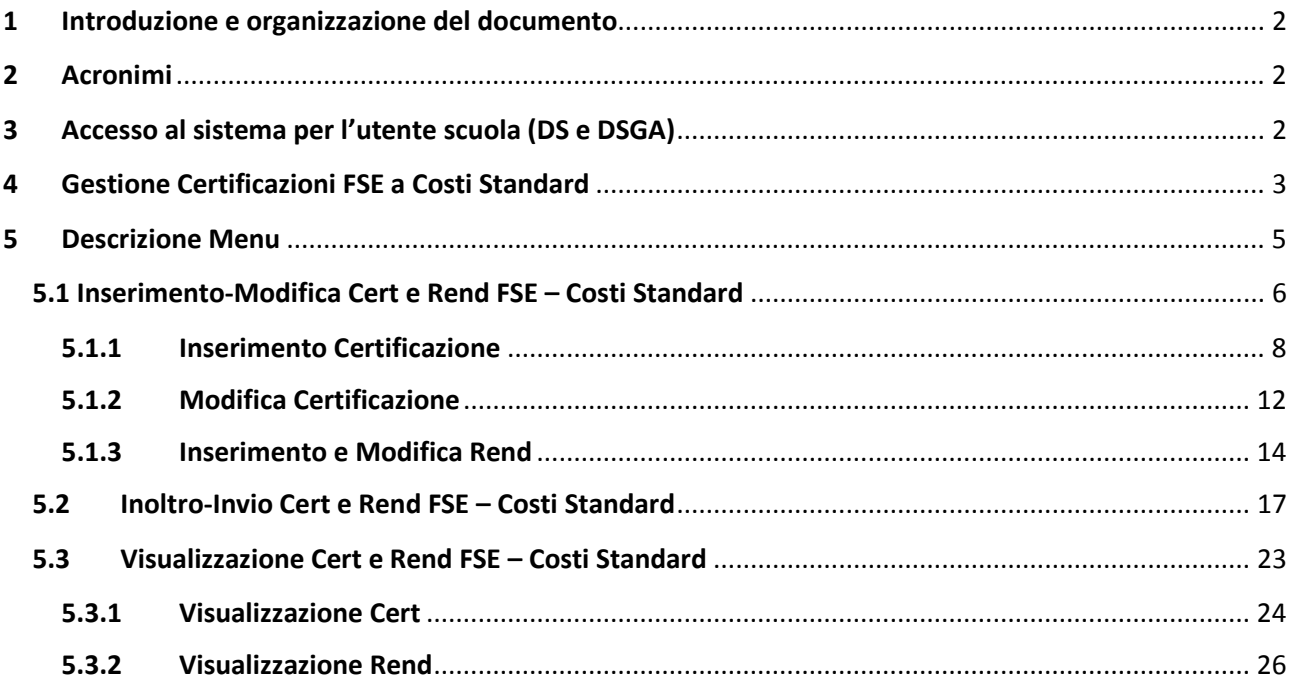

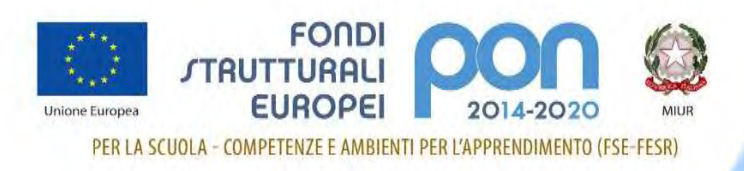

# **1 Introduzione e organizzazione del documento**

Questo manuale è finalizzato a fornire un supporto alle Istituzioni Scolastiche che partecipano al Programma Operativo Nazionale "Per la Scuola – competenze e ambienti per l'apprendimento 2014-2020" per l'utilizzo delle funzionalità di gestione dell'attività di certificazione di spesa dei progetti finanziati dal Fondo FSE.

In particolare la guida si configura come strumento operativo dare alle scuole indicazioni su come realizzare correttamente le operazioni di certificazione, a partire dalla predisposizione vera e propria sino all'invio del modello CERT che per i Costi Standard si chiamerà CERT\_S.

La guida descrive sotto l'aspetto pratico una parte del flusso delle operazioni di certificazione illustrando i percorsi da seguire sul sistema informatico SIF2020 ma si fa presente che non deve essere sostitutiva delle linee guida di riferimento e alla normativa vigente.

Le immagini inserite nel manuale pertanto sono utilizzate solo a titolo esemplificativo e servono esclusivamente per facilitare la comprensione del testo.

Tutte le modifiche e gli aggiornamenti futuri che verranno apportati al Sistema SIF2020 saranno integrati all'interno di questo manuale operativo. Si prega pertanto di verificare sempre la data di aggiornamento del manuale che verrà pubblicato sul portale Miur nello spazio web dedicato ai Fondi strutturali europei.

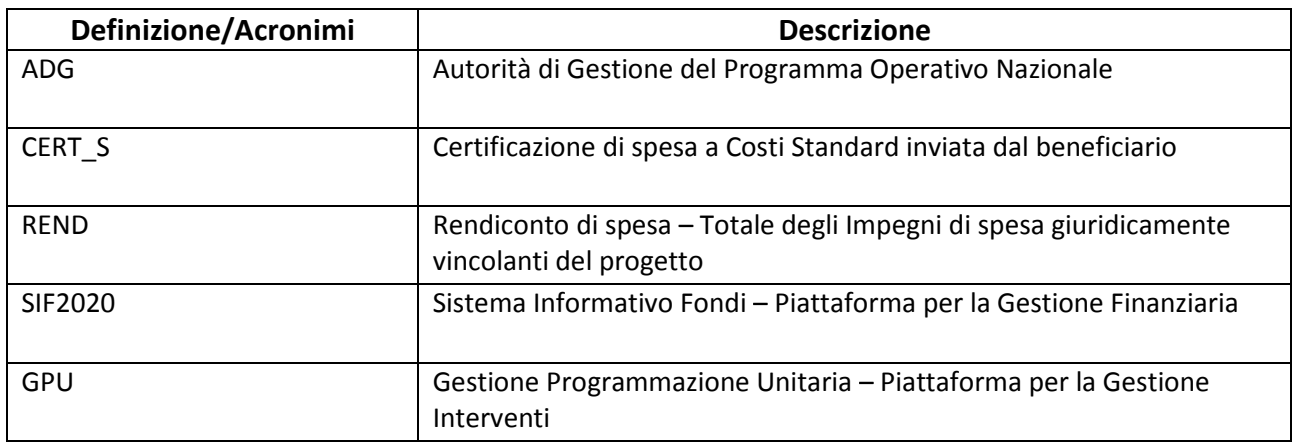

# **2 Acronimi**

#### **3 Accesso al sistema per l'utente scuola (DS e DSGA)**

Dalla home page del MIUR http://www.miur.gov.it/ cliccando sull'icona **differentiale** è possibile accedere alla pagina dei PON 2014-2020: http://www.istruzione.it/pon/

 $\overline{O}$ 

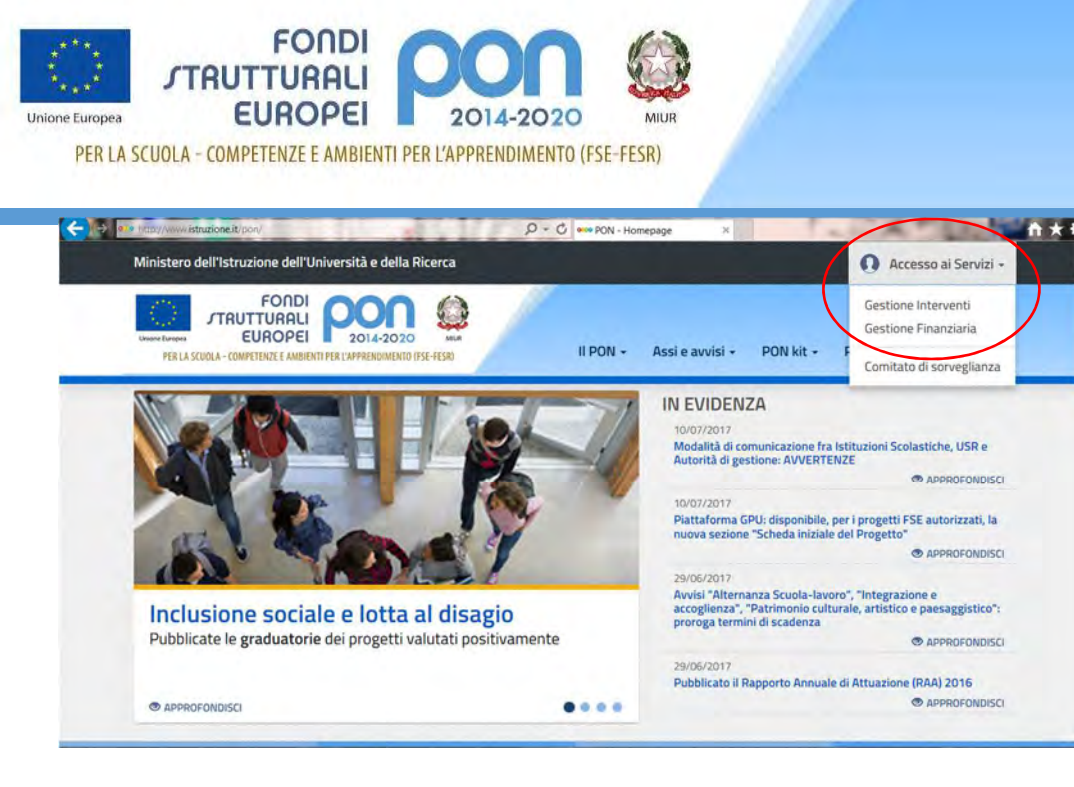

Nella home page dei Fondi è presente la voce **Accesso ai servizi** in cui è possibile selezionare sia "Gestione interventi" per accedere a GPU sia "Gestione finanziaria" per accedere a SIF2020.

Per accedere ad entrambe le applicazioni, i DS e i DSGA utilizzano le credenziali SIDI (Sistema Informativo dell'Istruzione) in loro possesso.

# **4 Gestione Certificazioni FSE a Costi Standard**

Ogni Istituzione Scolastica che partecipa al PON ha l'obbligo di **certificare le spese ammissibili** sostenute che sono state o che saranno rimborsate dall'Autorità di Gestione a valere sui fondi europei stanziati per la **programmazione 2014-2020**.

Il presente manuale si applica esclusivamente ai progetti relativi al **Fondo Sociale Europeo (FSE) gestito A COSTI STANDARD**, ovvero a tutti i progetti FSE **< 50.000 Euro**.

Per questo tipo di progetti, l'AdG del PON ha scelto di utilizzare la standardizzazione dei costi a norma **dell'Art. 67 del Reg. 1303/13** nel rapporto tra AdG e Beneficiari (Istituti Scolastici).

La gestione a norma **dell'Art. 67** prevede l'utilizzo del piano finanziario **CST2 "Standard2 (UCS)"** così organizzato:

- Costi della formazione (costi delle singole figure professionali per ora di formazione)
- Costi di gestione (euro 3,47 per ora per partecipante)
- Eventuali costi aggiuntivi (diarie, mensa, figura aggiuntiva etc..)

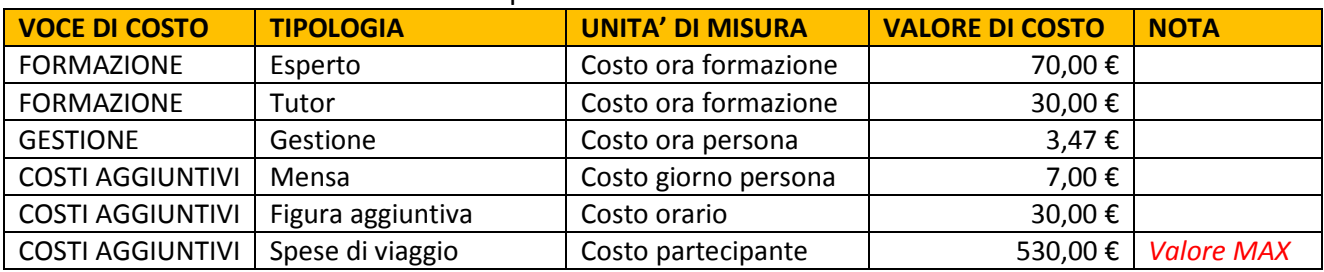

I costi massimi rimborsabili sono cosi ripartiti:

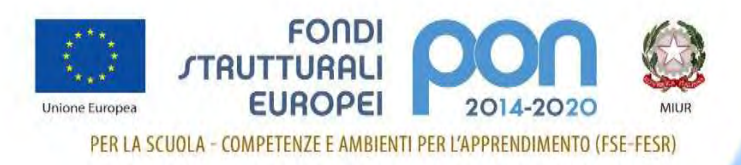

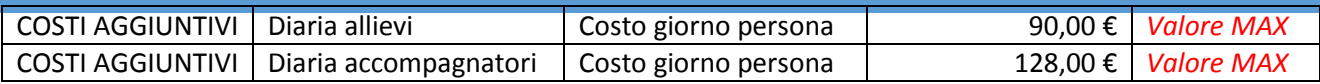

Attraverso l'inserimento *on line* del modello di Certificazione il sistema provvede automaticamente all'inserimento dei costi calcolati secondo gli standard sopra indicati.

# **ATTENZIONE:**

- Gli importi delle CERT\_S verranno calcolati dal sistema in base ai moduli conclusi che la scuola sceglierà di certificare.
- L'ammontare complessivo dell'area gestionale verrà calcolato in base alle ore di presenza degli alunni nel limite massimo del numero dei partecipanti inseriti in candidatura sul singolo modulo. L'opportunità di iscrivere ulteriori partecipanti (entro la realizzazione del 25% delle ore del corso) consente al sistema di scegliere, tra tutti gli iscritti, quelli con il maggior numero di ore di frequenza. La loro partecipazione, pertanto, non deve essere intesa come copertura giornaliera di eventuali assenze del gruppo originario (previsto in candidatura), bensì come opportunità di avere una base più ampia di scelta per il calcolo sui rimborsi.
- Le voci di costo delle CERT\_S saranno presentate automaticamente dal sistema in base a quelle previste per in ogni specifico avviso.
- La CERT S non potrà essere inoltrata ed inviata se non è stato concluso almeno un modulo formativo.
- La REND\_S non potrà essere inserita se non dopo aver già certificato tutti i moduli autorizzati del progetto, e le CERT\_S siano tutte nello stato "inviato".

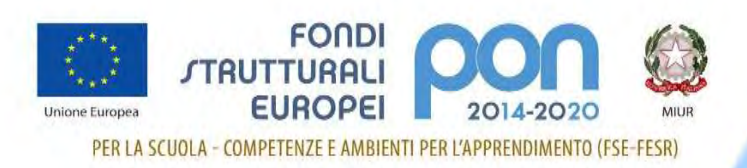

#### **5 Descrizione Menu**

Dopo aver effettuato l'accesso al SIF 2020 inserendo username e password, si accede al menu delle funzioni e in particolare alla voce Certificazioni.

Facendo click sulla voce "Certificazioni" viene visualizzata la sottovoce di menù "**Gestione certificazioni FSE Standard**"

Le operazioni consentite all'utente DS-DSGA sono:

- Inserimento/Modifica
- Inoltro/Invio
- Visualizzazione

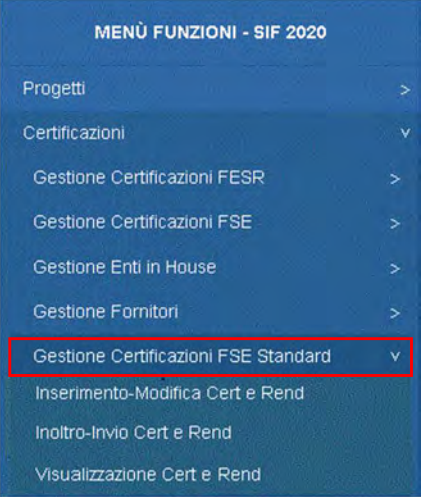

La voce **Inserimento-Modifica Cert e Rend** consente di:

- inserire la/le certificazioni e la Rend, visualizzare quella/le già inserite e modificarla/le

La voce **Inoltro-Invio Cert e Rend** consente di:

- operare l'inoltro, la firma digitale e l'invio delle certificazioni e della rend FSE a costi Standard

La voce **Visualizzazione Cert e Rend** consente di:

- visualizzare la/le certificazioni e la Rend presenti per quel progetto.

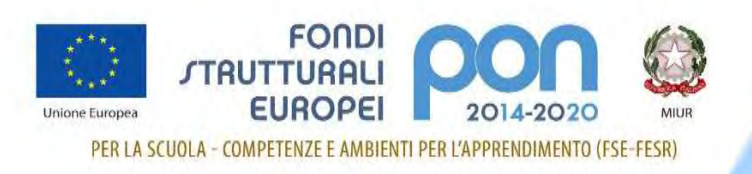

# **5.1 Inserimento-Modifica Cert e Rend FSE – Costi Standard**

L'accesso alla funzionalità di inserimento-modifica delle certificazioni FSE a Costi Standard avviene da Menù, con apposita funzione.

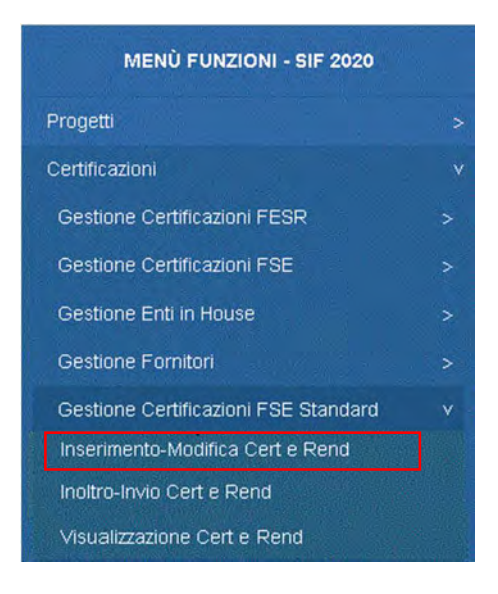

Una volta selezionata la voce di menù l'utente deve effettuare la ricerca in base ai parametri illustrati nell'immagine successiva e di seguito elencati:

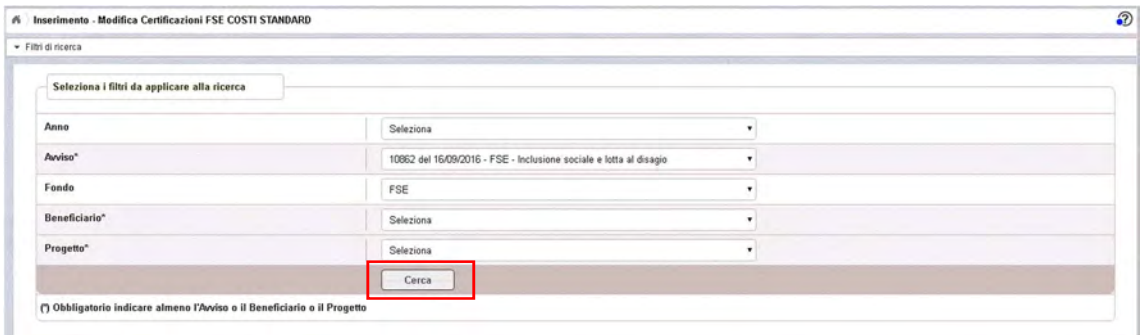

- 'Anno': (è riferito all'anno di pubblicazione dell'avviso) NON OBBLIGATORIO
- 'Avviso': (elenca gli avvisi riferiti all'anno impostato) OBBLIGATORIO in alternativa al campo 'Progetto'
- 'Fondo': già impostato = FSE
- 'Progetto': (elenca i progetti della scuola per l'avviso impostato) OBBLIGATORIO in alternativa al campo 'Avviso'

#### **Nella ricerca va quindi selezionato l'Avviso o il Progetto dalla tendina.**

Se il progetto non è avviato, oppure è avviato ma nessun modulo è stato dichiarato 'chiuso' sulla piattaforma GPU (data chiusura del modulo non presente), il sistema presenterà questo messaggio:

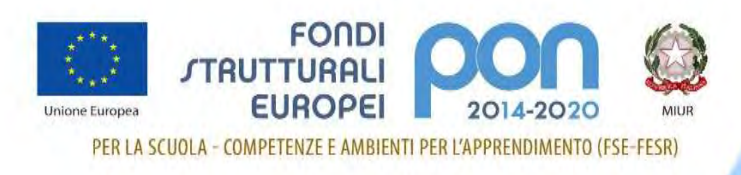

"*nessun dato trovato secondo i filtri impostati*".

Una volta inseriti i parametri di ricerca, alla selezione del pulsante **'Cerca'** il sistema visualizza la lista contenente il progetto o i progetti afferenti all'avviso specificato e, se presenti, le CERT\_S e la Rend associate al progetto o ai progetti.

Nel caso di **primo inserimento della Certificazione** la schermata sarà come la seguente e sarà attivo il pulsante verde **'Inserisci Cert'** che consentirà alla scuola di compilare il modello.

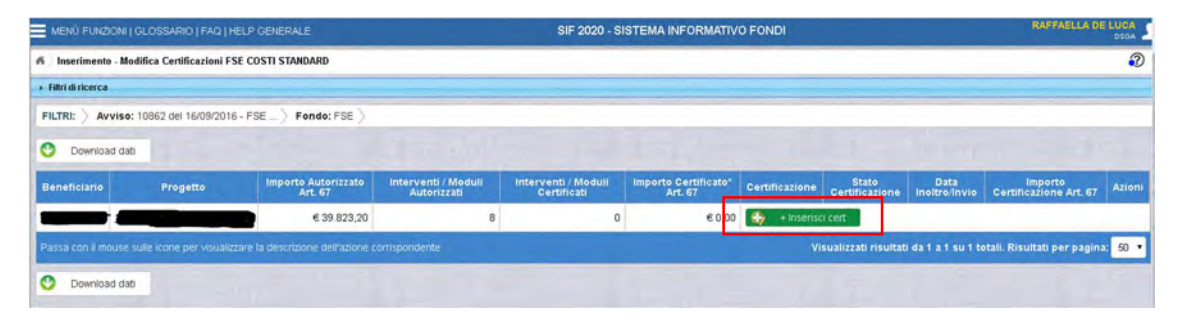

**Nel caso diverso dal primo inserimento**, nella pagina saranno visualizzate la/le certificazioni già inserite e sarà possibile procedere a un **nuovo inserimento solo se la/le certificazioni precedenti sono tutte nello stato INVIATO**.

**Nel caso in cui tutti i moduli autorizzati per un determinato progetto siano stati certificati** e la/le Cert\_S siano state tutte inviate, nella pagina nella pagina saranno visualizzate la/le certificazioni già inserite e sarà attivo il pulsante verde **'Inserisci Rend'** (vedi immagine seguente) che consentirà alla scuola di compilare il modello di rendicontazione come meglio descritto nei paragrafi successivi.

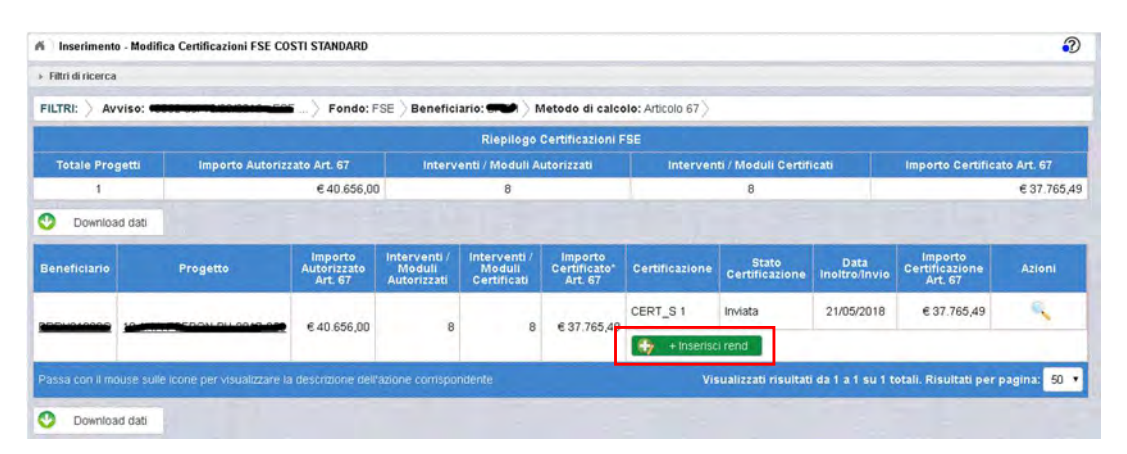

Il pulsante di **Download dati**, presente in alto e in basso nella pagina, consente di scaricare le informazioni presenti a video in formato TXT, PDF, CSV e XLS.

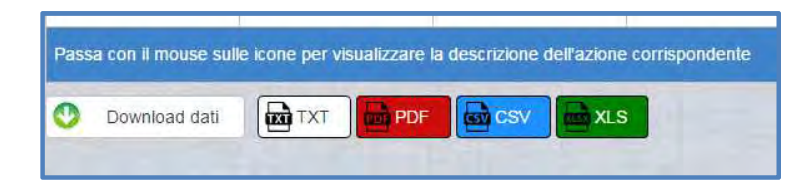

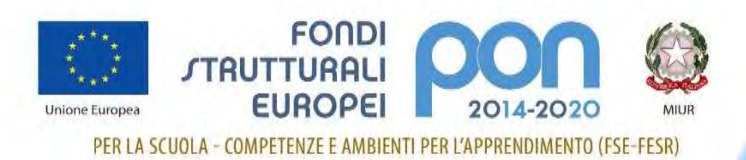

# **5.1.1 Inserimento Certificazione**

Una volta selezionato il pulsante verde **'Inserisci Cert',** dalla pagina di lista delle certificazioni, all'utente viene mostrata la pagina di dettaglio della CERT\_S dove è richiesta la selezione dei moduli da certificare.

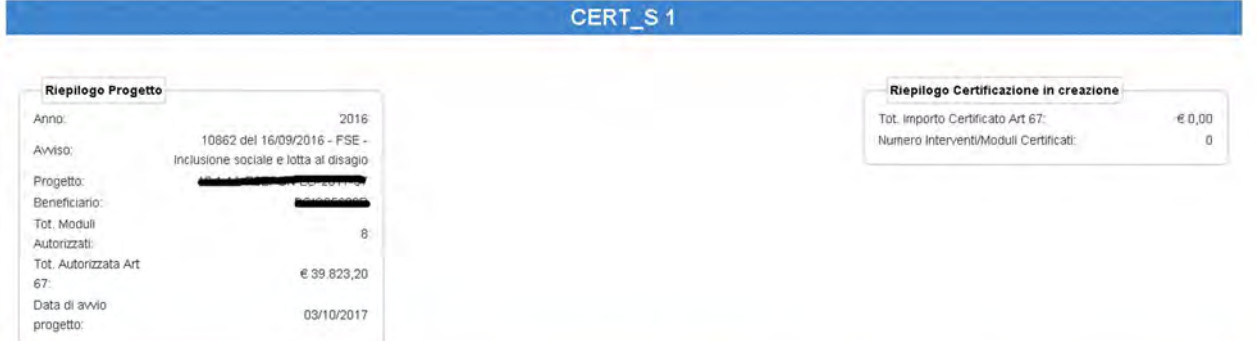

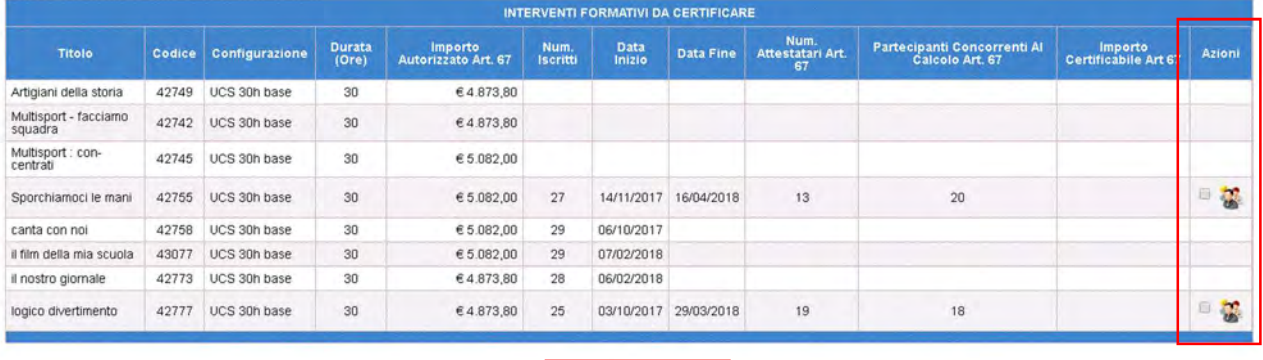

Genera Certificabile

Nella pagina sono presenti le informazioni di riepilogo del Progetto e della Certificazione; sono messi a disposizione dell'utente i seguenti strumenti:

- Campo **'Azioni'** (consente la gestione dei moduli conclusi da certificare)
- Pulsante **'Genera Certificabile'** (avvia il calcolo automatico dell'importo certificabile dei moduli selezionati, secondo lo standard dell'Art.67)

Per ogni modulo vengono mostrate le seguenti informazioni di dettaglio:

- Titolo e Codice del Modulo
- Configurazione del Modulo secondo i Costi Standard
- Durata (espressa in numero Ore)
- Importo autorizzato
- Num. Iscritti (numero totale di iscritti al modulo)
- Data inizio e Data Fine Modulo (la data fine è popolata solo per i moduli chiusi sulla piattaforma GPU)
- Numero attestatari Art.67 (numero partecipanti che hanno conseguito l'attestato di frequenza)
- Partecipanti Concorrenti al Calcolo Art.67 (numero di partecipanti al modulo che viene scelto dal sistema, in base al più elevato monte ore di frequenza, fino al numero massimo indicato in candidatura)

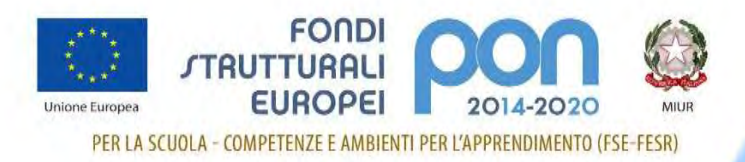

Per ogni modulo concluso (indicato da "Data Fine") saranno attivi nel campo **'Azioni'**:

- $-$  ( $\Box$ ) il check per la selezione/deselezione del modulo certificabile,
- $-$  ( $\frac{1}{2}$ ) l'icona per la visualizzazione del dettaglio della classe.

Selezionando l'icona di visualizzazione della classe ( $\frac{12}{3}$ ) il sistema apre la pagina seguente: CERT\_S 1 - Dettaglio Classe

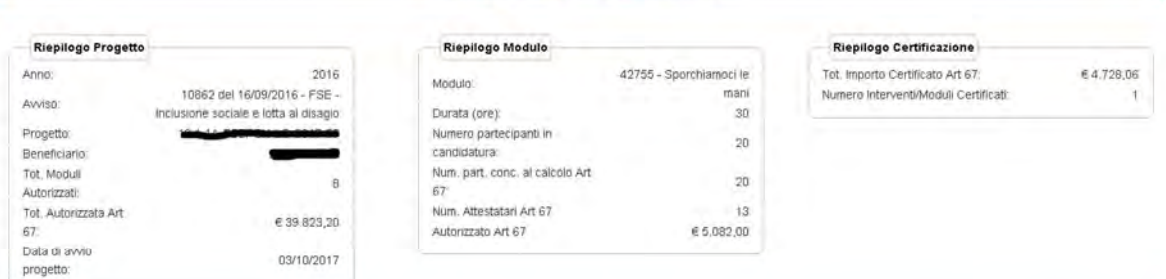

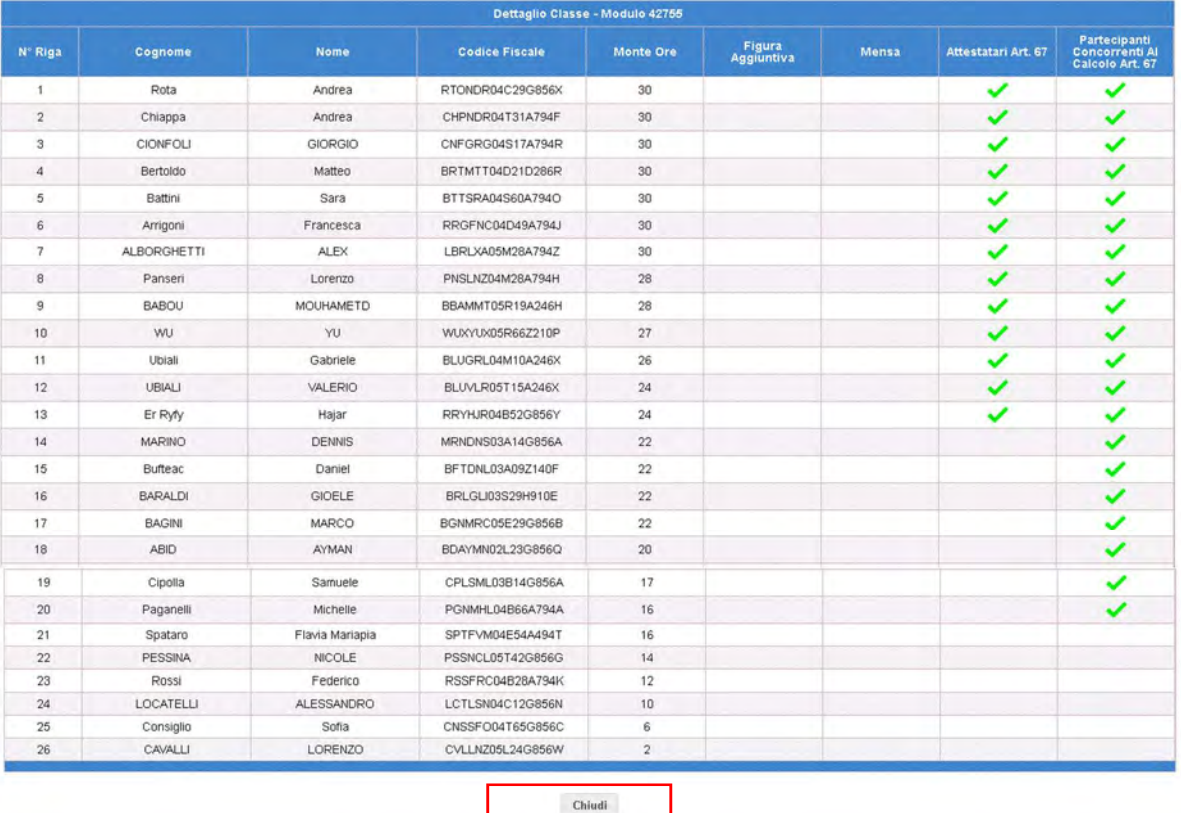

La pagina di dettaglio della Classe presenta in alto i riquadri con le informazioni essenziali di Riepilogo del Progetto, del Modulo selezionato e della Certificazione.

Di seguito mostra l'elenco di tutti gli iscritti al modulo, ordinati per "Monte Ore di frequenza", con indicazione degli "Attestatari" e dei "Partecipanti concorrenti al calcolo".

Selezionando il pulsante **'Chiudi'** il sistema riporta l'utente alla pagina precedente.

Nella pagina di dettaglio della CERT\_S, dopo aver selezionato uno o più moduli da certificare si dovrà cliccare sul pulsante **'Genera Certificabile'** per avviare il calcolo dell'importo totale della

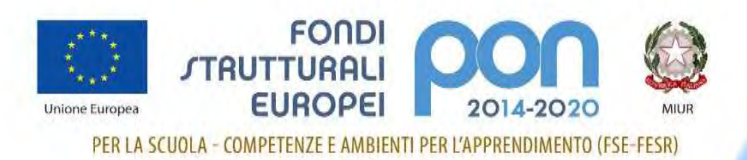

# CERT\_S , e il sistema aggiorna la pagina come segue

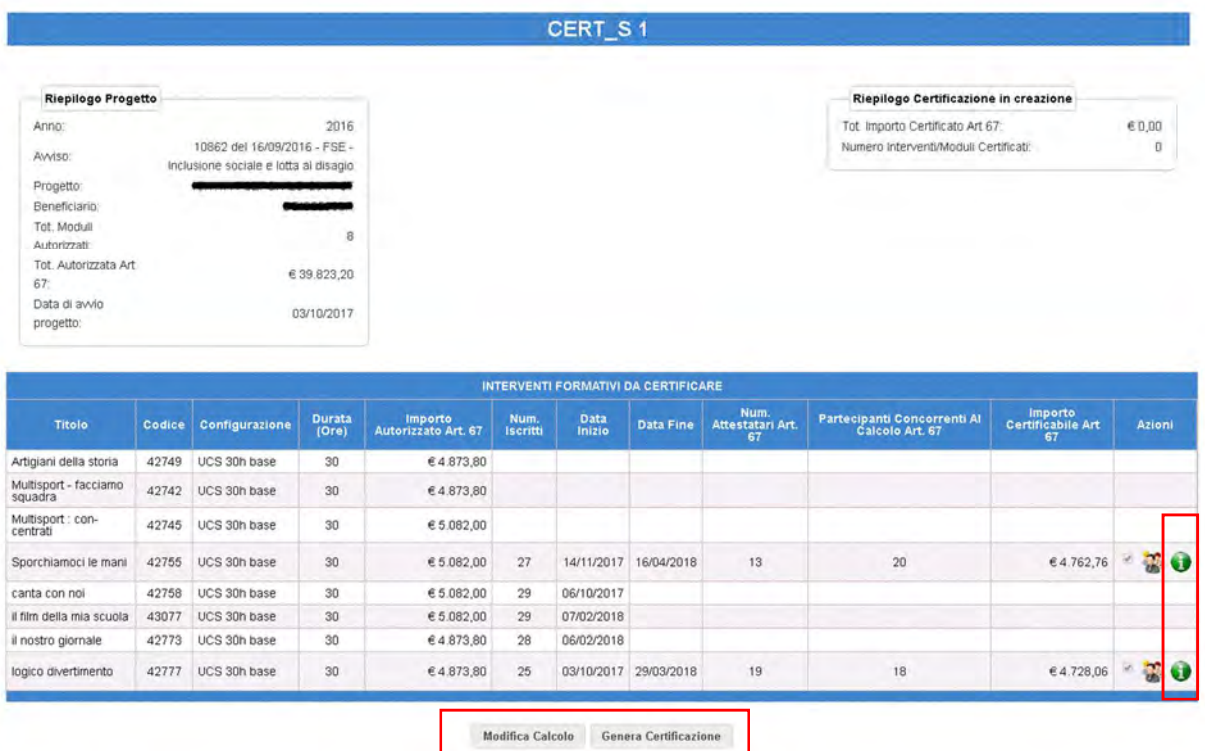

La sezione di riepilogo viene aggiornata con l'importo certificabile appena calcolato e sono presenti i seguenti strumenti:

- ( ) l'icona di Dettaglio Modulo nel Campo **'Azioni'** (consente la visualizzazione, per modulo, dei singoli costi calcolati secondo lo standard dell'Art. 67)
- Pulsante **'Modifica Calcolo'** (consente di azzerare l'importo della CERT\_S)
- Pulsante **'Genera Certificazione'** (consente la creazione della CERT\_S e il salvataggio di tutti i moduli ad essa associati)

Selezionando l'icona di dettaglio dei costi del modulo (  $\bigcirc$  ) il sistema apre la pagina seguente:

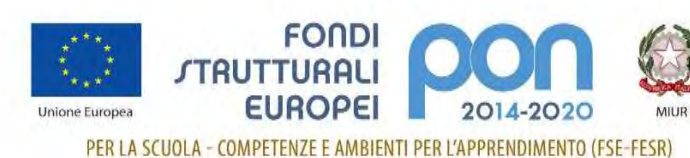

#### CERT\_S 1 - Dettaglio Modulo (42755)

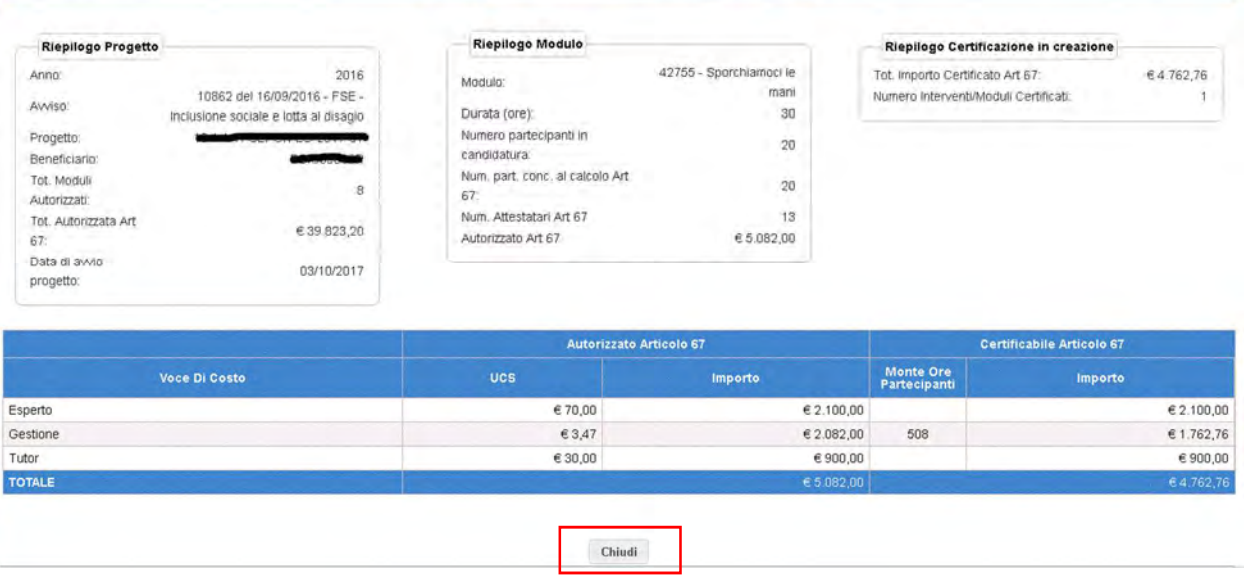

La pagina di Dettaglio Modulo mostra una sezione di riepilogo e l'elenco delle voci di costo con il dettaglio degli importi Autorizzati e Certificati; selezionando il pulsante **'Chiudi'** il sistema riporta l'utente alla pagina precedente.

**ATTENZIONE:** Nella pagina di dettaglio della CERT\_S, una volta effettuato il calcolo, premendo il pulsante **'Modifica Calcolo'** il sistema azzera la CERT\_S, deselezionando tutti i moduli selezionati e impostando a zero (0) l'importo totale, la CERT\_S ritorna come nella fase iniziale dell'inserimento.

Una volta effettuato il calcolo nella pagina di dettaglio della CERT\_S, premendo il pulsante **'Genera Certificazione'** il sistema crea la CERT\_S aggiornando la pagina come segue:

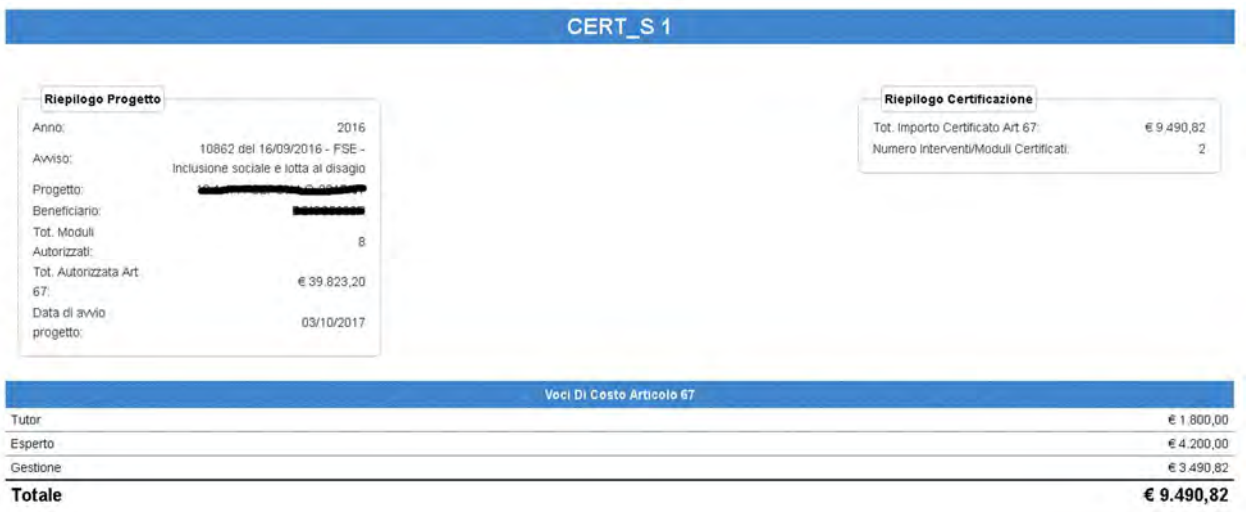

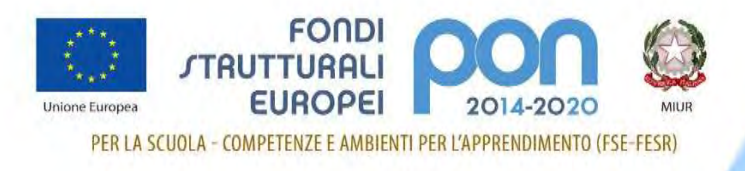

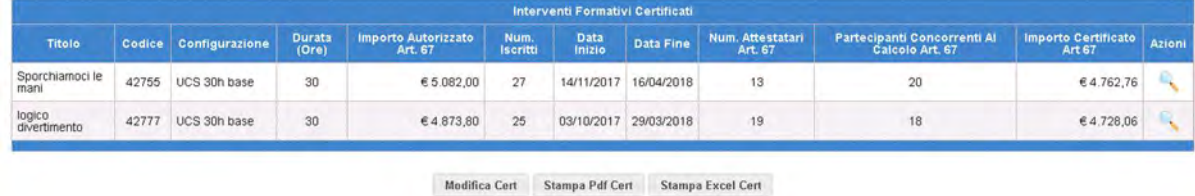

Sotto alle sezioni di riepilogo progetto e certificazione, compare l'elenco delle voci di costo della Cert e sono presenti i seguenti strumenti:

- ( ) l'icona di **Visualizzazione del Modulo** nel Campo **'Azioni'** consente la visualizzazione dei dati di ogni singolo modulo (maggiori dettaglio nel paragrafo 5.3 "Visualizza Certificazione")
- Pulsante **'Modifica Cert'** consente di modificare la CERT\_S appena creata (maggiori dettagli nel paragrafo 5.1.2 "Modifica Certificazione")
- Pulsante **'Stampa Pdf Cert'** consente la stampa in formato PDF della CERT\_S (maggiori dettagli nel paragrafo 5.3 "Visualizza Certificazione")
- Pulsante **'Stampa Excel Cert'** consente la stampa in formato Excel della CERT\_S (maggiori dettagli nel paragrafo 5.3 "Visualizza Certificazione")

# **5.1.2 Modifica Certificazione**

L'accesso a questa funzione da parte dell'utente può avvenire solo al termine della creazione della CERT\_S, in due punti diversi del sistema:

1) In fase di inserimento della CERT S, subito dopo la creazione della stessa, cliccando sul pulsante **'Modifica Cert'** nella pagina di dettaglio della CERT\_S.

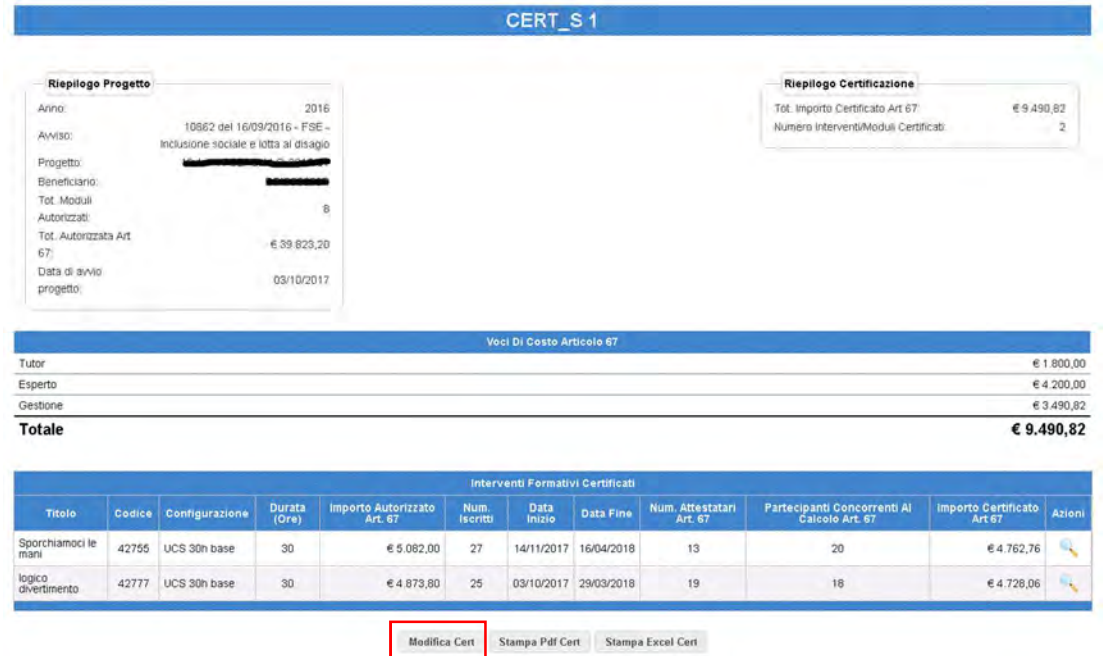

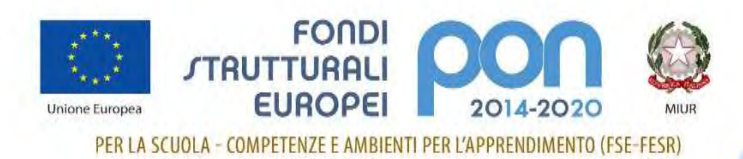

Ī

2) Dal menù funzioni '**Inserisci/modifica Cert**', dopo aver effettuato la ricerca, cliccando sull'icona 'Modifica' (  $\blacksquare$  ) nella pagina di riepilogo Certificazioni FSE – Costi Standard.

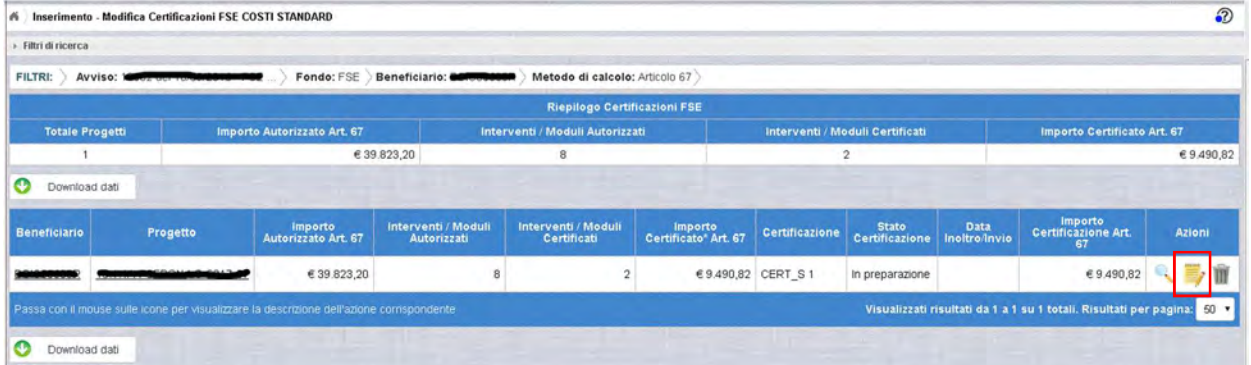

Una volta effettuata una delle operazioni sopra indicate**,** all'utente viene mostrata la pagina di dettaglio della certificazione che riporta, oltre alla sezione di riepilogo, l'elenco delle voci di costo e gli Interventi Certificati, anche la sezione degli Interventi da Certificare come illustrato nella figura successiva.

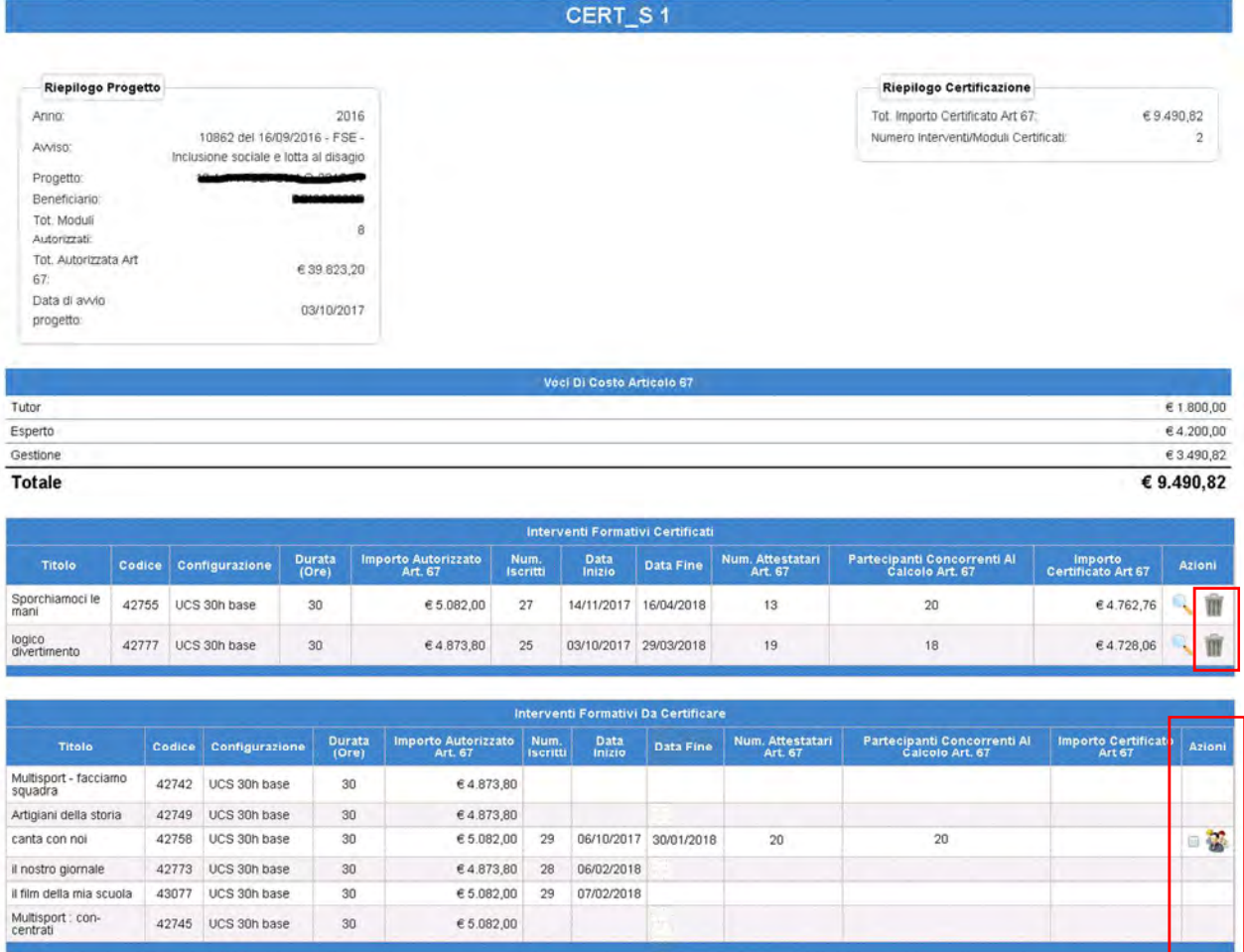

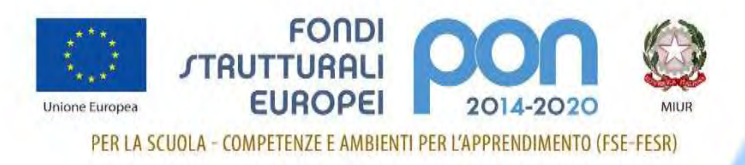

#### Da questa pagina, l'utente può procedere a:

- Visualizzare i moduli inseriti nella CERT\_S cliccando sull'icona **'Visualizza'** ( ) come descritto al paragrafo 5.3 "Visualizzazione Certificazione"
- Eliminare i moduli inseriti nella CERT\_S cliccando sull'icona **'Cancella'** ( )
- Selezionare un nuovo modulo cliccando sul check di selezione/deselezione ( $\Box$ )
- Inserire il/i modulo/i selezionato/i cliccando sul pulsante **'Aggiungi moduli selezionati'**
- Tornare alla pagina precedente cliccando sul pulsante **'Torna Indietro'**

Cliccando sull'icona della cancellazione ( $\blacksquare$ ) e poi il pulsante 'Conferma', il sistema provvede ad aggiornare il Riepilogo Certificazione in alto, tutte le voci di costo con i nuovi importi e la sezione degli Interventi/Moduli Certificati. Inoltre il modulo eliminato verrà visualizzato nella sezione degli Interventi da Certificare.

Cliccando sul pulsante **'Aggiungi moduli selezionati',** dopo aver selezionato almeno un modulo da certificare, il sistema provvede al calcolo degli importi secondo lo standard dell'Art.67 e ad aggiornare il Riepilogo Certificazione in alto, tutte le voci di costo con i nuovi importi e la sezione degli Interventi/Moduli Certificati. Inoltre il/i nuovo/i modulo/i certificato/i non saranno più visibili nella sezione degli Interventi da Certificare.

Cliccando il pulsante **'Torna indietro'** il sistema presenta all'utente la pagina precedente.

# **5.1.3 Inserimento e Modifica Rend**

Una volta selezionato il pulsante verde **'Inserisci Rend'**, dalla pagina di lista delle Certificazioni, all'utente viene mostrata la pagina di dettaglio della REND\_S già compilata con tutti i moduli certificati, come illustrato sotto.

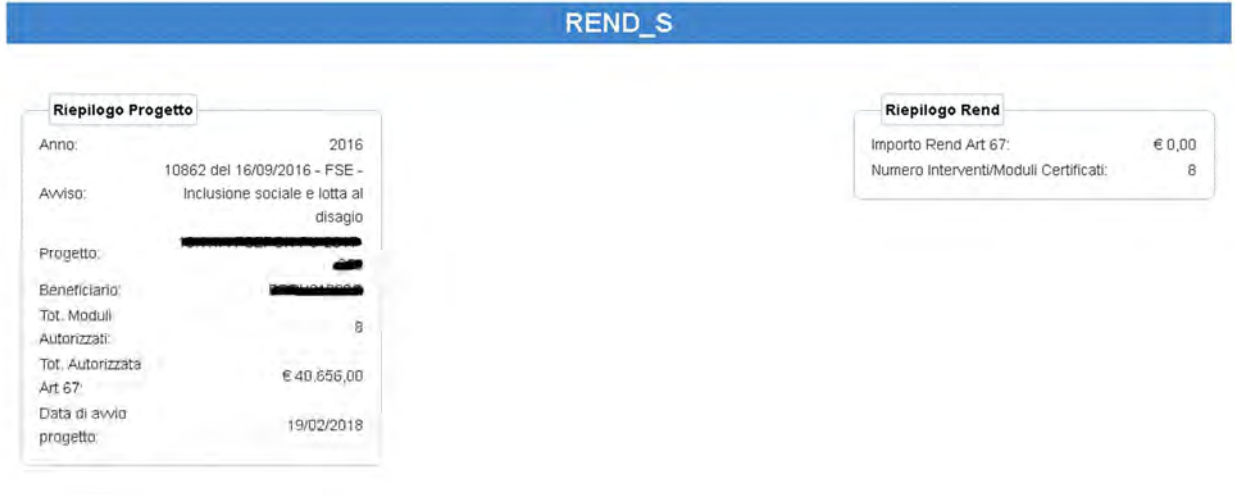

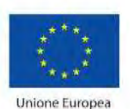

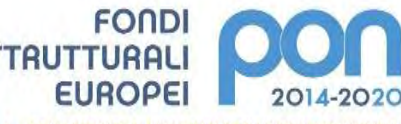

PER LA SCUOLA - COMPETENZE E AMBIENTI PER L'APPRENDIMENTO (FSE-FESR)

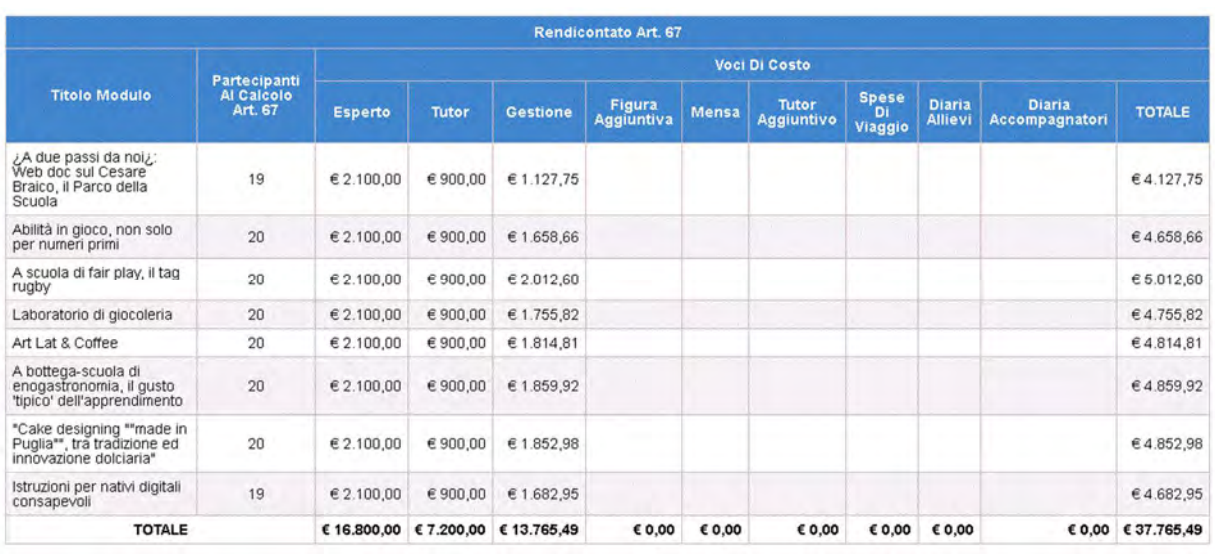

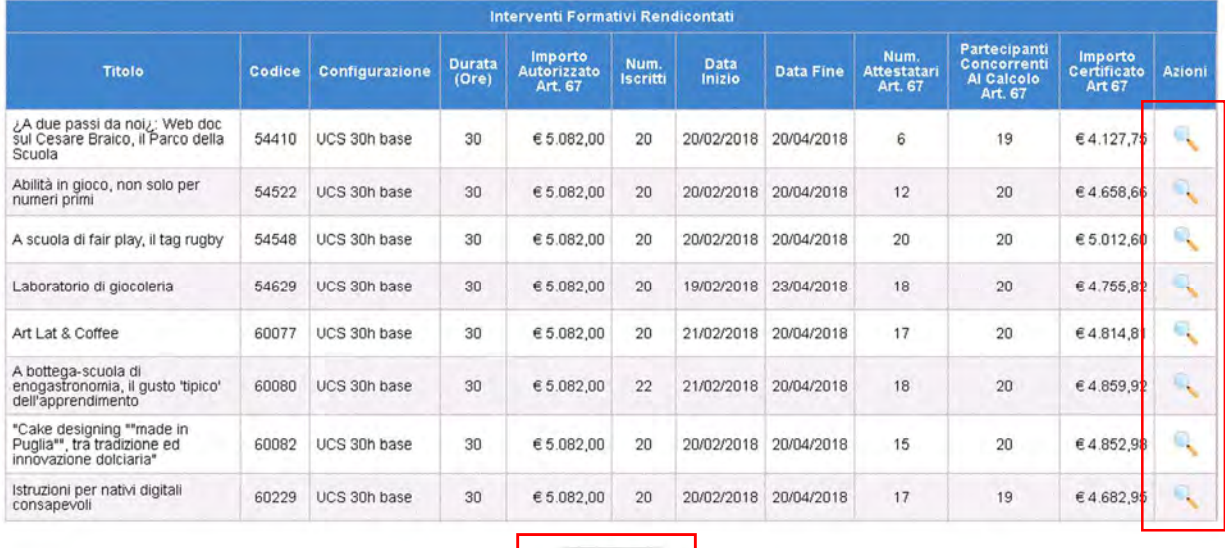

Nella pagina sono presenti le informazioni di riepilogo del Progetto e della Rend; le informazioni relative alle **voci di costo** specifiche di tutti i moduli che compongono la Rend e sono messi a disposizione dell'utente i seguenti strumenti:

<sup>-</sup> Il Campo 'Azioni' con l'icona di visualizzazione ( ) dei dati di dettaglio del modulo

Salva Rend

- Pulsante **'Salva Rend'** (salva i dati relativi alla Rend)

Per ogni modulo vengono mostrate le seguenti informazioni di dettaglio:

- Titolo e Codice del Modulo
- Configurazione del Modulo secondo i Costi Standard
- Durata (espressa in numero di Ore)
- Importo autorizzato
- Num. Iscritti (numero totale di iscritti al modulo)
- Data inizio e Data Fine Modulo

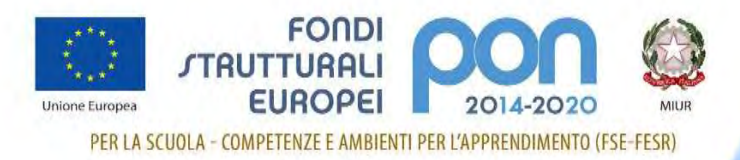

- Numero attestatari Art.67(numero partecipanti che hanno conseguito l'attestato di frequenza)
- Partecipanti Concorrenti al Calcolo Art.67 (numero di partecipanti al modulo che viene scelto dal sistema, in base al più elevato monte ore di frequenza, fino al numero massimo indicato in candidatura)
- L'importo Certificato calcolato come previsto dall'Art.67 del Reg. UE 1303/13

Cliccando sul pulsante **'Salva Rend'**, il sistema provvede al salvataggio dei dati, ad aggiornare il Riepilogo Rend in alto e ad impostare lo stato della Rend 'In Preparazione'.

**ATTENZIONE:** La Rend non può essere modificata, ovvero non possono essere eliminati o aggiunti moduli.

Una volta salvata la Rend, questa potrà essere cancellata solo se in stato **'In Preparazione'**, dalla pagina di lista delle Certificazioni e Rend, attraverso l'icona della Cancellazione ( ) , come illustrato sotto.

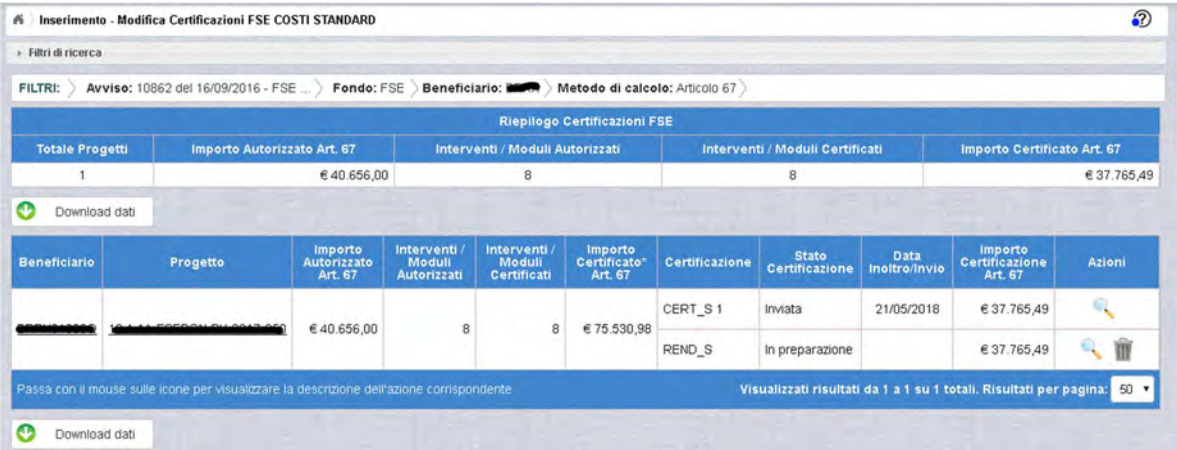

Cliccando sull'icona di Cancellazione ( $\widehat{I}$ ), il sistema provvede ad eliminare la Rend e a mostrare all'utente nuovamente il pulsante per l'inserimento come visto all'inizio di questo capitolo.

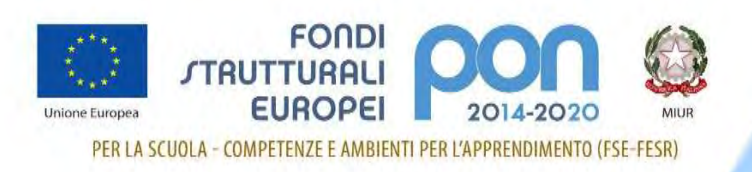

# **5.2 Inoltro-Invio Cert e Rend FSE – Costi Standard**

L'accesso alla funzionalità di "**Inoltro-Invio**" delle certificazioni FSE a Costi Standard avviene da Menù, come di seguito illustrato.

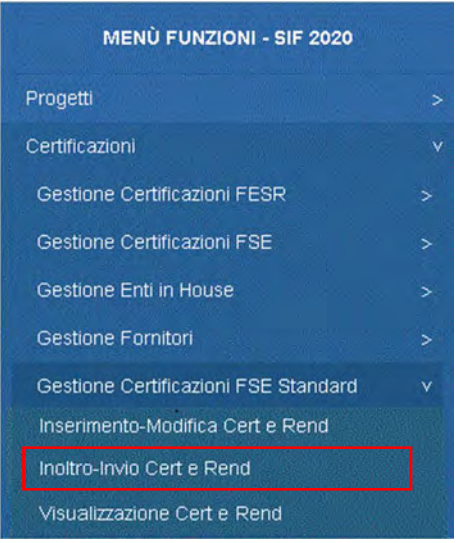

Una volta selezionata la voce di menù l'utente deve effettuare la ricerca inserendo l'Avviso o Il Progetto e cliccando su "Cerca".

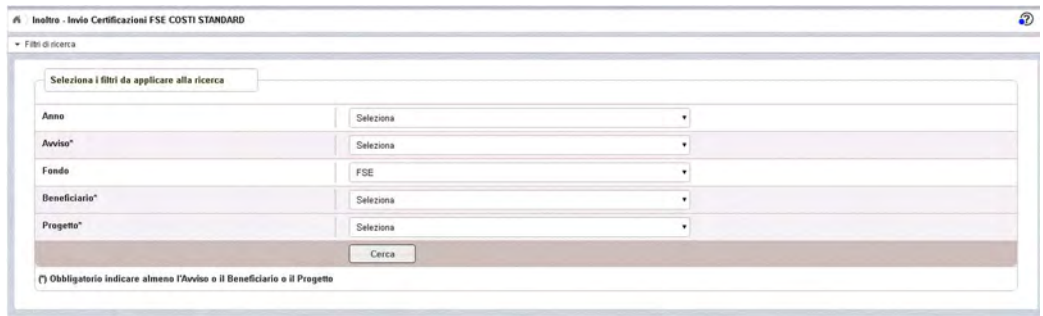

In tal modo si visualizza la pagina di lista contenente il progetto o i progetti afferenti all'avviso specificato e tutte le CERT\_S associate; per le CERT\_S 'IN PREPARAZIONE' correttamente compilate sarà attiva l'icona **'Inoltra Cert'** (  $\leq$  ), come illustrato nella figura sotto.

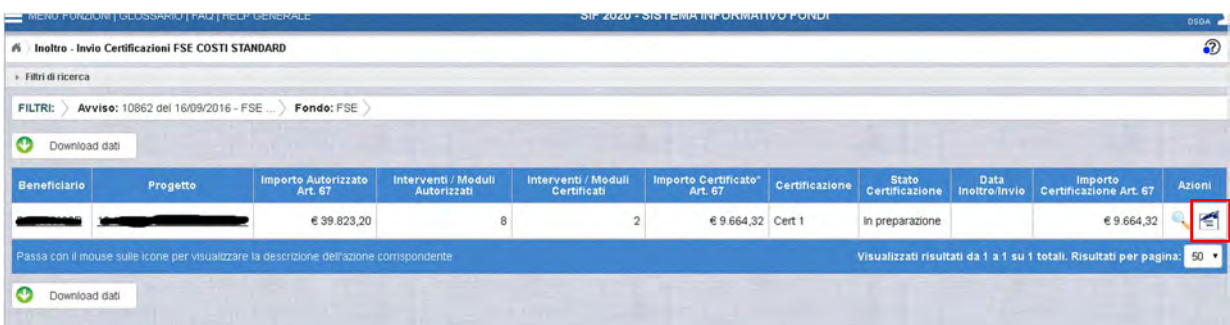

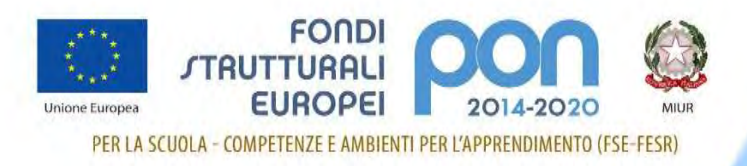

Ī

**ATTENZIONE:** Se la CERT\_S in preparazione non è stata completata correttamente, il sistema non

rende possibile l'inoltro e mostra nel campo 'Anomalie' una specifica icona ( $\bigodot$ ). Selezionando questa icona l'utente visualizza il messaggio di segnalazione della/delle anomalia/e che il sistema ha riscontrato ed accedendo dal Menù funzioni all'area "Inserimento/modifica Cert" potrà operare le opportune correzioni (Vedi paragrafo 5.1.2 "Modifica Certificazione"). Il pulsante 'Chiudi' riporta l'utente alla pagina di riepilogo Certificazioni FSE – Costi Standard.

Una volta selezionata l'icona **'Inoltra'** ( ) il sistema presenta la pagina di dettaglio della CERT\_S come illustrato di seguito.

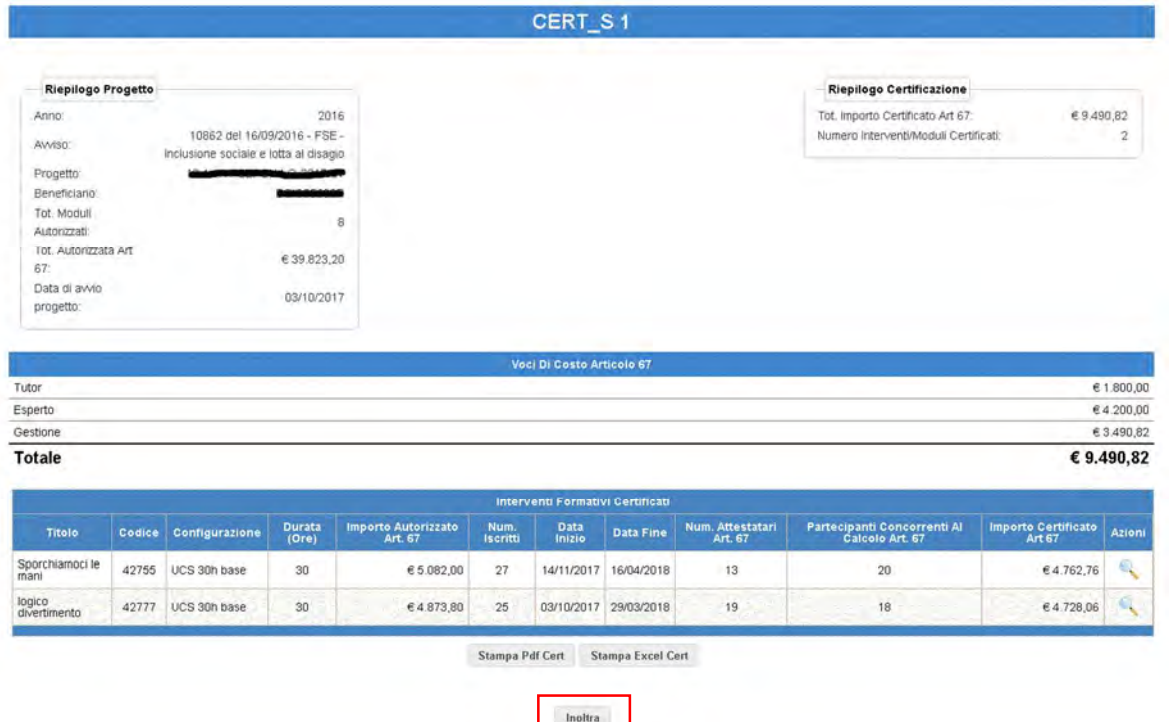

Cliccando sul pulsante **'Inoltra'** e poi sul pulsante **'Conferma',** il sistema modifica lo stato della CERT\_S in '**INOLTRATA**' e presenta in basso sulla pagina una nuova sezione relativa alla "**ricevuta**".

Nella sezione relativa alla ricevuta, cliccando nel campo **'Documento'**, è possibile visualizzare la ricevuta in formato .pdf.

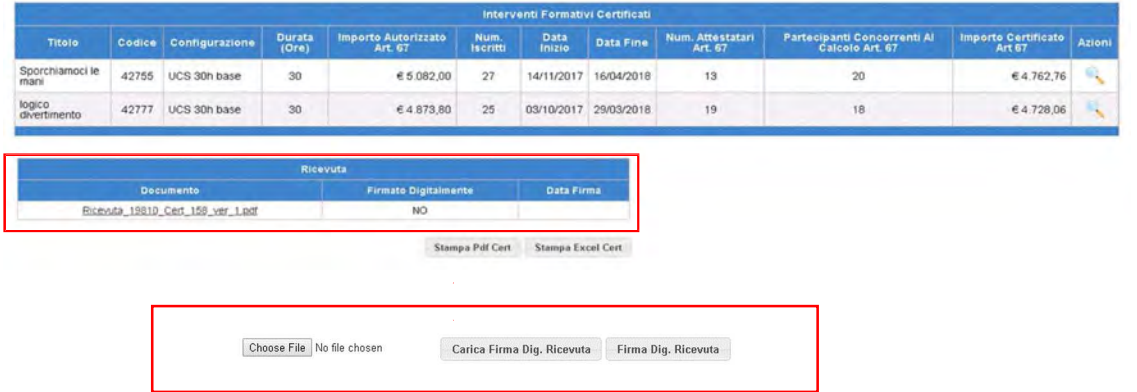

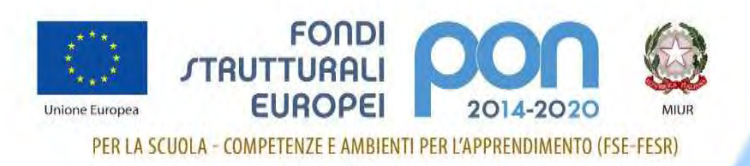

Il sistema permette all'utente di firmare digitalmente la ricevuta sia con le credenziali SIDI che con una Firma digitale personale.

Una volta scaricata la ricevuta sul PC, l'utente potrà firmare digitalmente il documento scaricato e ricaricarlo in piattaforma con estensione .pdf oppure .p7m cliccando prima sul pulsante **'Choose File'** e successivamente sul pulsante **'Carica Firma Digitale Ricevuta'**.

Cliccando sul pulsante **'Firma Dig. Ricevuta'** il sistema apre la pagina per l'inserimento delle credenziali per firmare digitalmente la ricevuta.

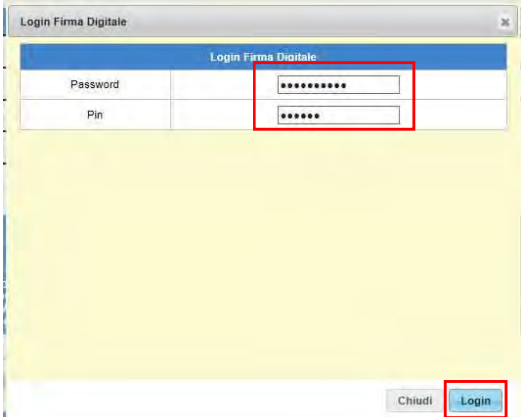

**ATTENZIONE**: la firma digitale può essere eseguita dal DS o dal DSGA indifferentemente, a seconda però delle credenziali con cui è stato effettuato l'accesso al sistema.

Le credenziali per la firma digitale devono essere quelle del SIDI, qualora non si fosse in possesso di nessuna delle due firme, la scuola può fare richiesta on-line direttamente sul sistema SIDI.

Una volta inseriti la password e il pin e cliccato sul pulsante **'Login'** il sistema torna sulla pagina di dettaglio della CERT S e aggiorna la sezione relativa alla ricevuta come sotto indicato.

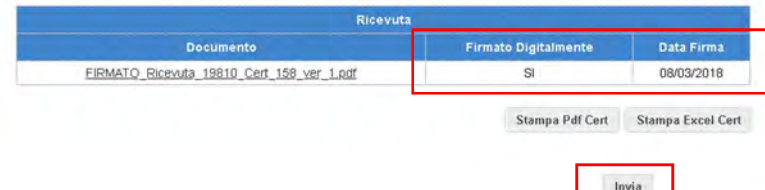

Si procede quindi ad inviare la Certificazione cliccando sul pulsante **'Invia'.**

L'utente può firmare digitalmente la ricevuta e inviare la CERT\_S anche in momenti diversi; ogni volta che si accede alla funzione di 'Inoltro-invio Cert' il sistema presenta la CERT\_S come nella figura sotto.

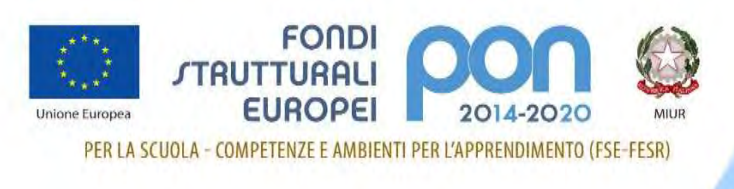

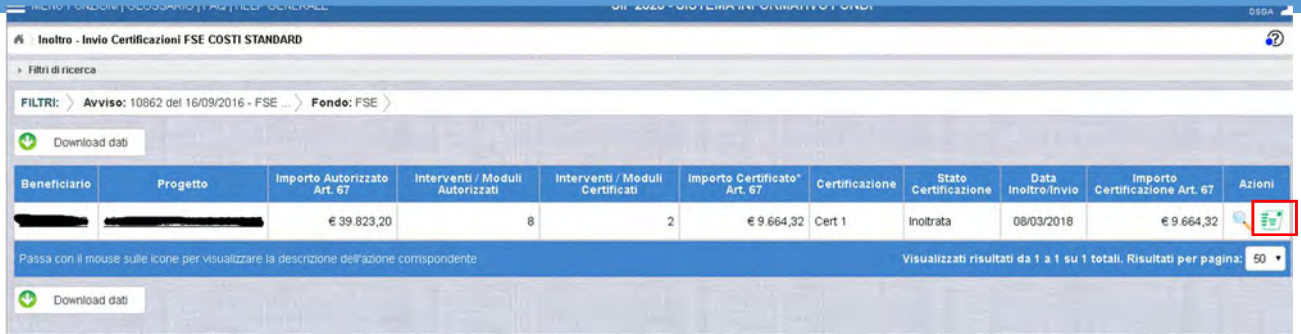

Cliccando sull'icona **'Invia Cert'** ( ) il sistema presenta la pagina di dettaglio della CERT\_S con in basso la sezione relativa alla ricevuta e, in funzione dell'operazione ancora da svolgere, il pulsante **'Firma Dig. Ricevuta'** oppure **'Invia'**.

**ATTENZIONE:** le operazioni di 1. **INOLTRO,** 2. **FIRMA DIGITALE e** 3. **INVIO** della certificazione devono essere consequenziali, non è possibile inviare la CERT\_S senza prima aver firmato digitalmente la ricevuta.

Per inviare la certificazione l'utente clicca sul pulsante **'Invia'** dalla pagina di dettaglio della CERT\_S e una volta cliccato sul pulsante **'Conferma'** lo stato della CERT\_S viene aggiornato in '**INVIATA**'.

Una volta INOLTRATA, la certificazione non può più essere modificata o cancellata, è possibile visualizzarne i dati attraverso l'icona **'Visualizza'** ( ) oppure dalla funzione di menù "Visualizzazione certificazioni" come meglio dettagliato nel capitolo successivo.

Analogamente alla Cert, anche la **REND\_S con stato 'IN PREPARAZIONE'** deve essere inoltrata, firmata e inviata dall'utente seguendo la stessa procedura utilizzata per la CERT\_S; dalla pagina di lista del progetto, l'utente visualizza la rend appena salvata con stato 'IN PREPARAZIONE' e per

questa avrà attivata l'icona di inoltro della REND ( $\leq$ ), come illustrato nella figura sotto.

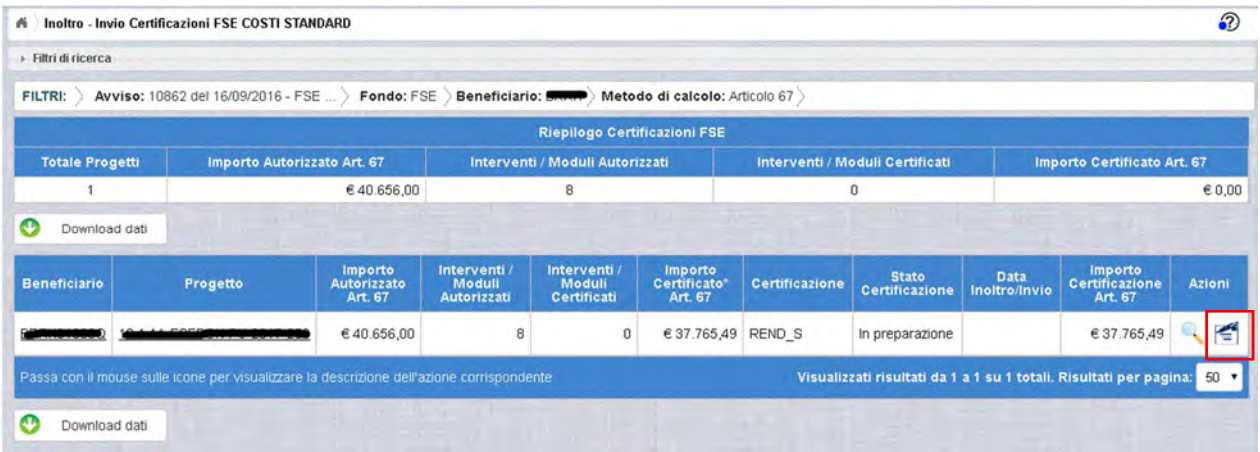

Una volta selezionata l'icona **'Inoltra'** ( ) il sistema presenta la pagina di dettaglio della REND\_S come illustrato di seguito.

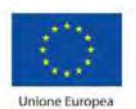

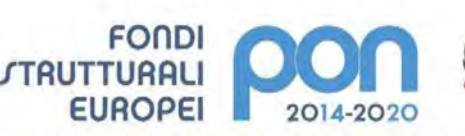

PER LA SCUOLA • COMPETENZE E AMBIENT! PER L'APPRENDIMENTO (FSE·FESR)

#### **REND\_S**

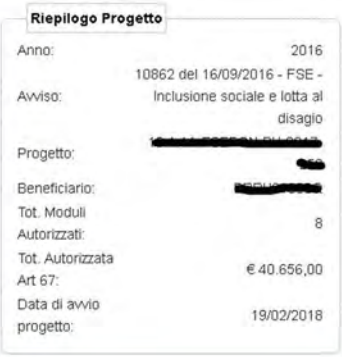

#### **Riepilogo Rend**

lmporto Rend Art 67: € 37 .765,49 **Numero lnterventi/Moduli Certificatt**   $\overline{8}$ 

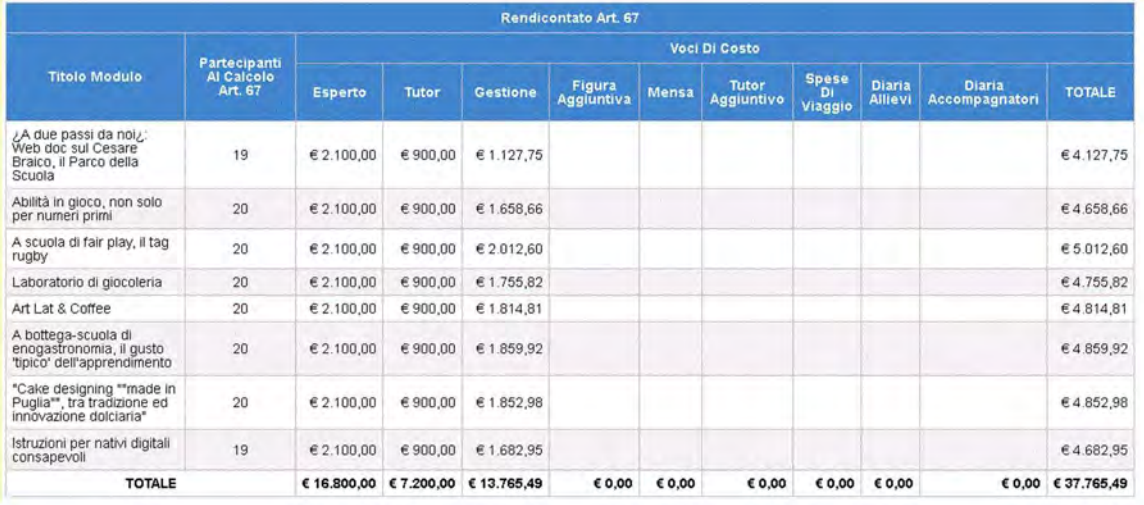

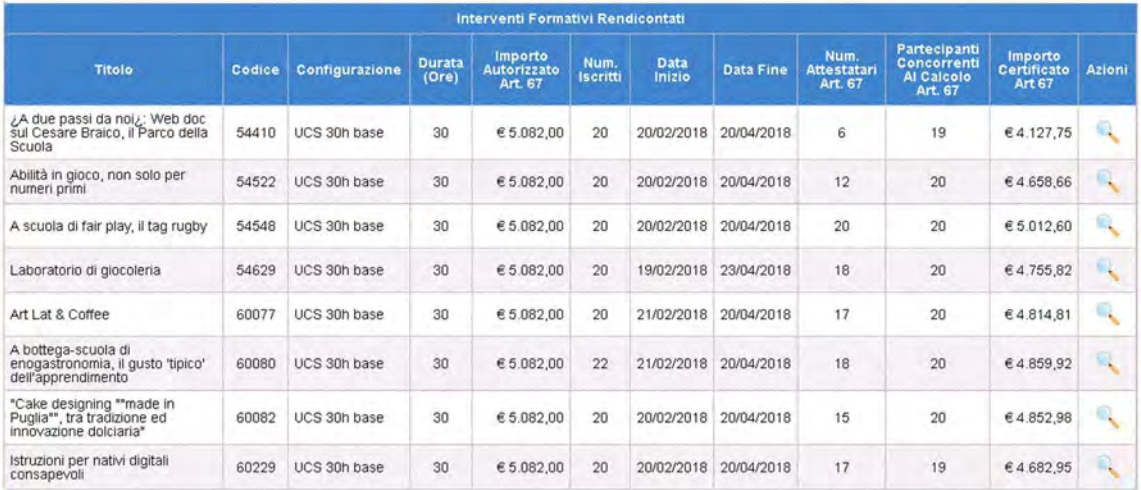

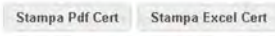

Inoltra

Cliccando sul pulsante **'Inoltra'** e poi sul pulsante **'Conferma'**, il sistema modifica lo stato della REND\_S in 'INOLTRATA' e presenta in basso sulla pagina una nuova sezione relativa alla **"ricevuta".**

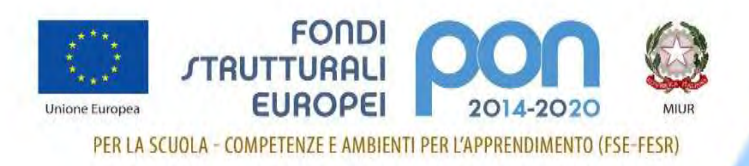

Anche per la REND\_S inoltrata, come per la Cert, è possibile visualizzare la ricevuta in formato .pdf. e scaricarla sul proprio PC.

**ATTENZIONE:** La ricevuta dovrà essere **firmata digitalmente** utilizzando le credenziali SIDI o anche credenziali personali analogamente a quanto descritto per la Cert.

Una volta caricato la ricevuta firmata digitalmente, il sistema propone all'utente il pulsante per l'Invio della REND\_S, come illustrato di seguito.

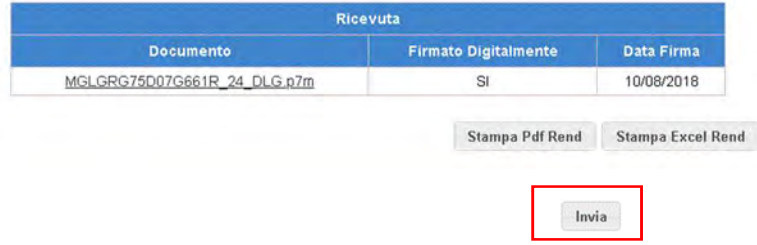

Cliccando sul pulsante **'Invia'** e confermando poi l'operazione il sistema aggiorna lo stato della REND\_S in **'INVIATA'**.

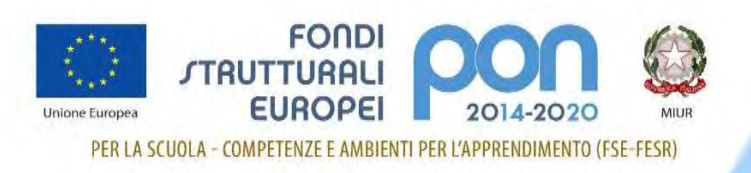

# **5.3 Visualizzazione Cert e Rend FSE – Costi Standard**

L'accesso alla funzionalità di **Visualizzazione delle Certificazioni e Rend** FSE a Costi Standard avviene da Menù, come illustrato sotto.

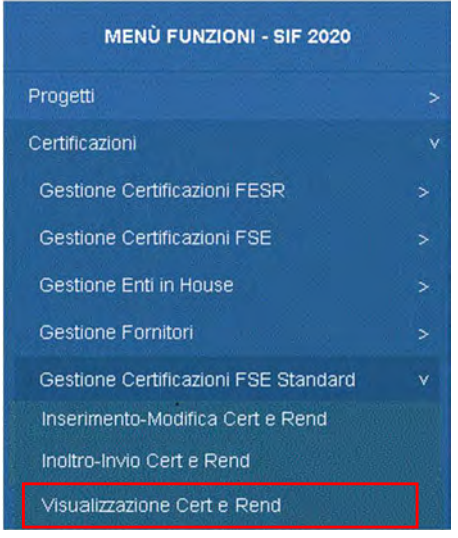

Selezionata la voce di menù, l'utente deve effettuare la ricerca inserendo l'Avviso o il codice di Progetto,

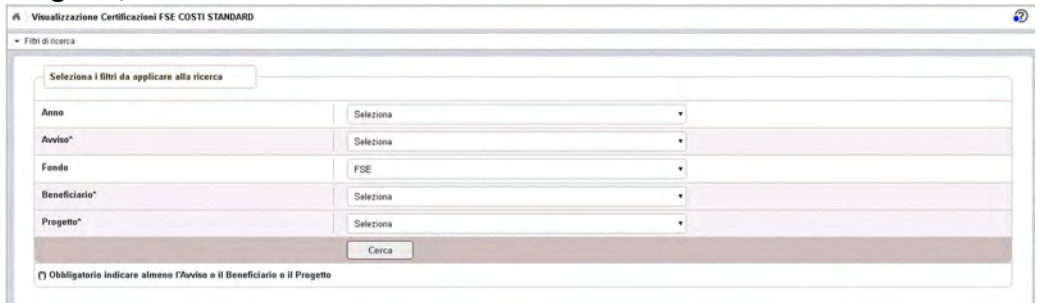

con la selezione del pulsante **'Cerca'** il sistema visualizza la pagina di lista contenente il progetto o i progetti afferenti all'avviso specificato e tutte le CERT\_S e la REND\_S associate al progetto o ai progetti.

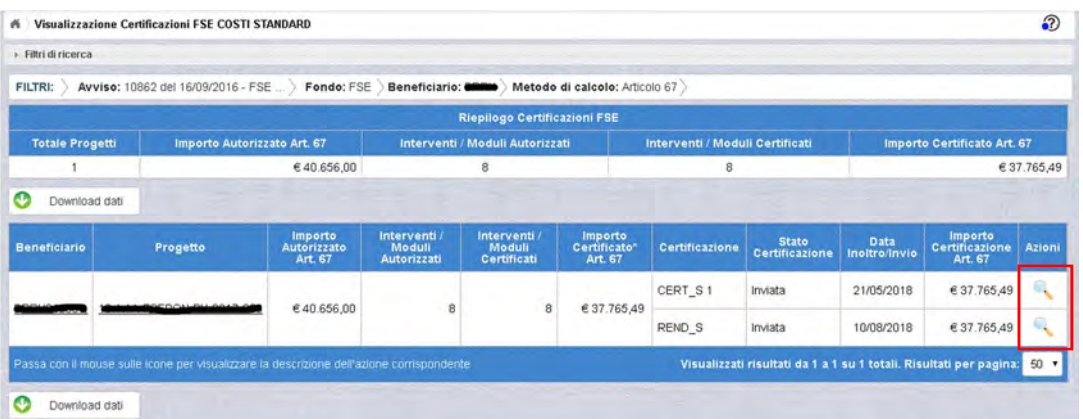

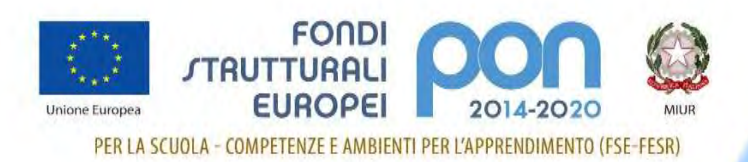

# **5.3.1 Visualizzazione Cert**

Selezionando l'icona di visualizzazione ( ) il sistema permette di visionare i dettagli della CERT\_S, in qualsiasi stato questa si trovi, presentando all'utente la pagina di dettaglio CERT\_S come sotto illustrato.

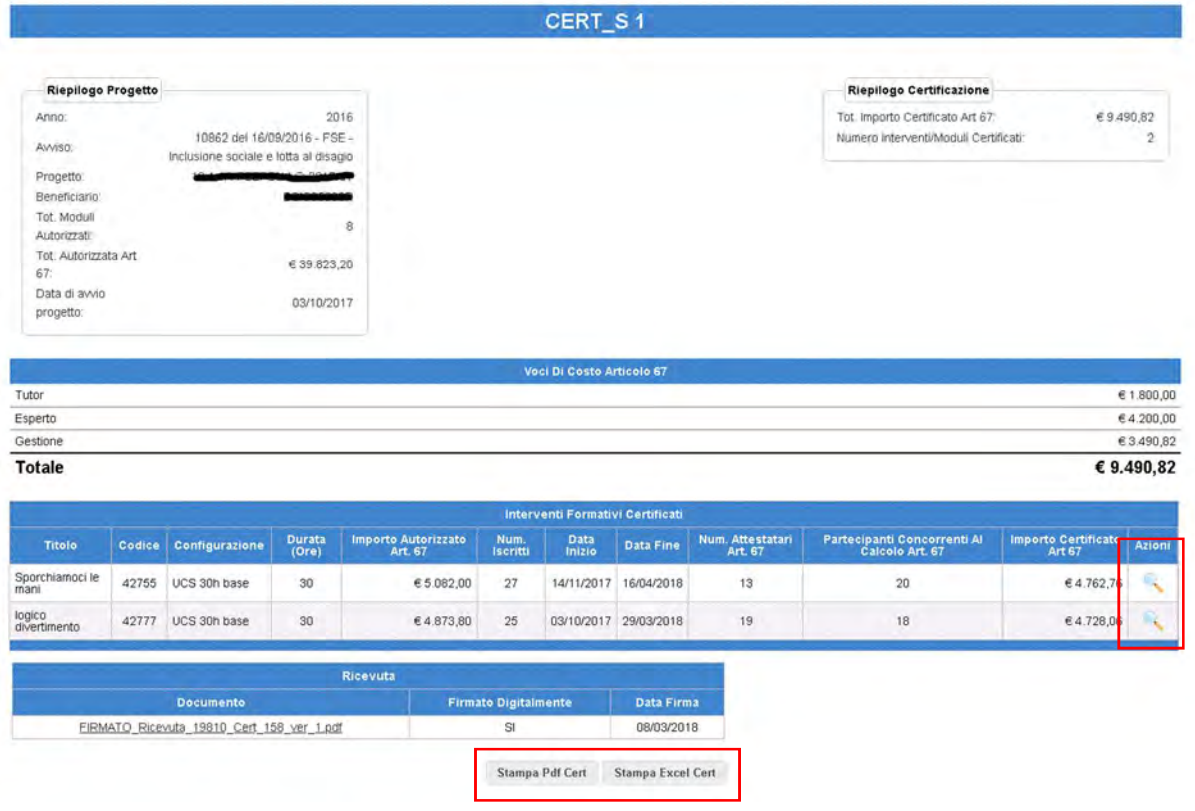

Da questa pagina, l'utente può procedere a:

- Visualizzare i moduli inseriti cliccando sull'icona **'Visualizza'** ( )
- Stampare in formato PDF la CERT\_S cliccando sul pulsante **'Stampa Pdf Cert'**
- Stampare in formato EXCELL la CERT\_S cliccando sul pulsante **'Stampa Excell Cert'**

Cliccando sull'icona della visualizzazione ( ) il sistema presenta la pagina di dettaglio del modulo come illustrato di seguito:

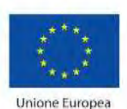

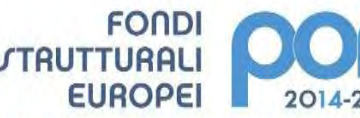

2014-2020 PER LA SCUOLA - COMPETENZE E AMBIENTI PER L'APPRENDIMENTO (FSE-FESR)

#### CERT\_S 1 - Dettaglio Modulo 42777

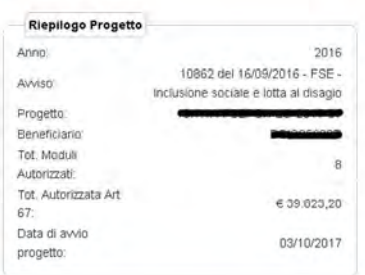

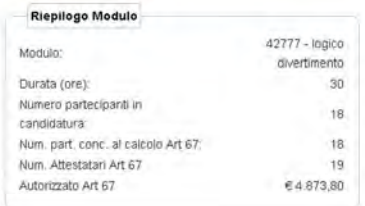

#### Riepilogo Certificazione

Tot Importo Certificato Art 67: Numero Interventi/Moduli Certificati: €9490.82

 $\overline{2}$ 

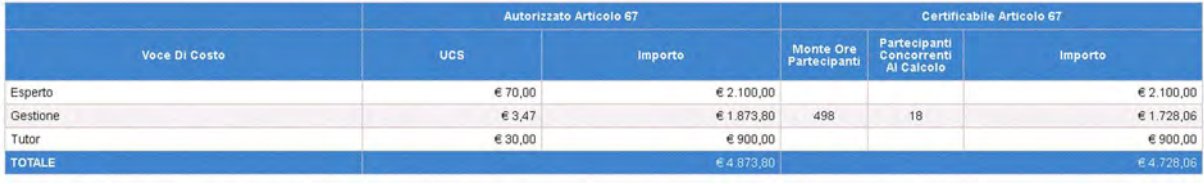

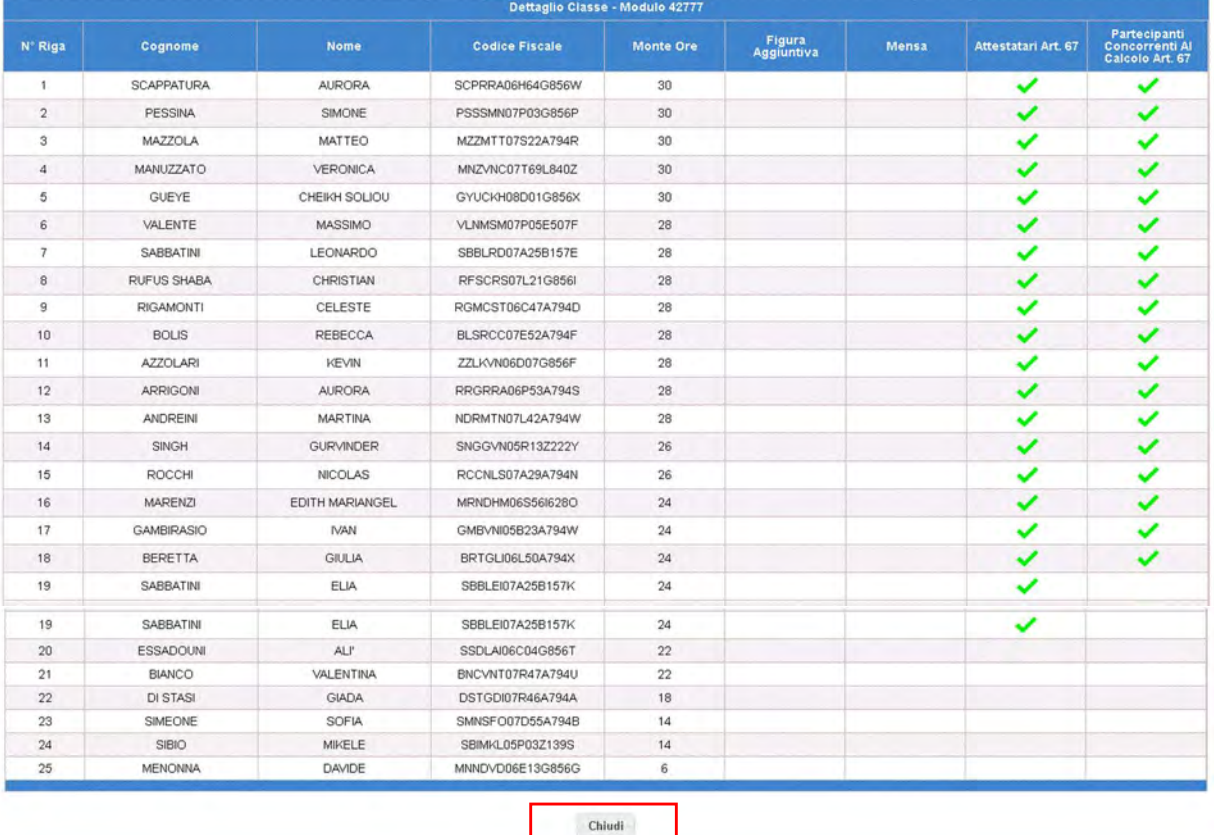

La pagina di dettaglio Modulo mostra una sezione di riepilogo, l'elenco delle voci di costo con il dettaglio degli importi Autorizzati e Certificati e la sezione di dettaglio della classe con l'elenco degli iscritti e per ognuno il numero delle ore di partecipazione al corso e l'eventuale attestazione; selezionando il pulsante **'Chiudi'** il sistema riporta l'utente alla pagina precedente.

Cliccando il pulsante **'Stampa PDF Cert'** il sistema presenta all'utente il file .pdf che può essere salvato oppure aperto sul proprio PC; analogamente, cliccando il pulsante **'Stampa Excel Cert'**, l'utente può salvare o aprire sul proprio PC il file della CERT\_S in formato .xls.

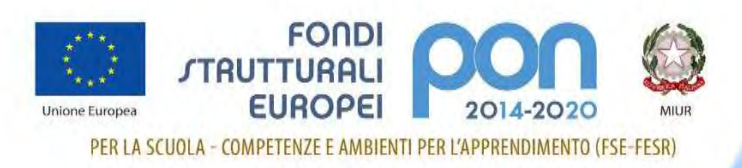

# **5.3.2 Visualizzazione Rend**

Selezionando l'icona di visualizzazione ( ) della REND\_S il sistema permette di visionare i dettagli della rendicontazione, in qualsiasi stato questa si trovi, presentando all'utente la pagina di dettaglio REND\_S come sotto illustrato.

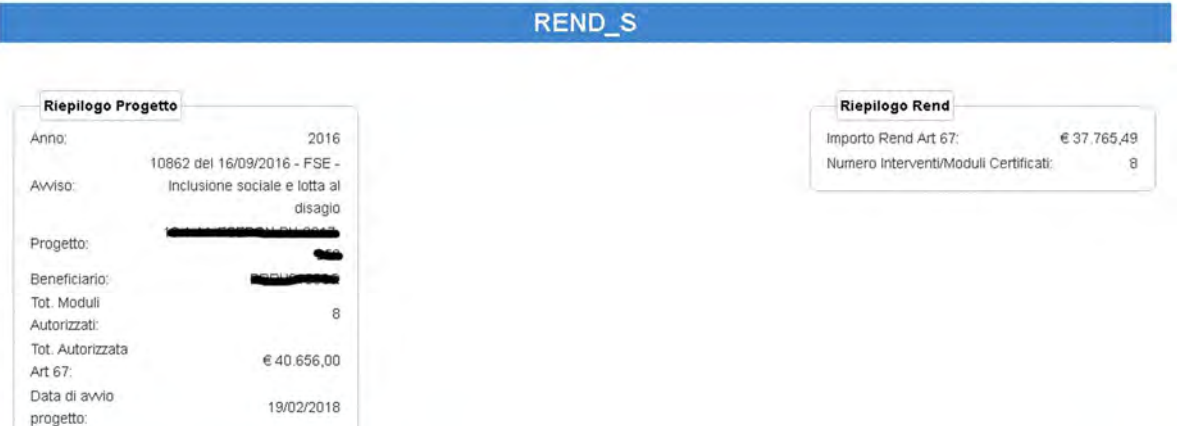

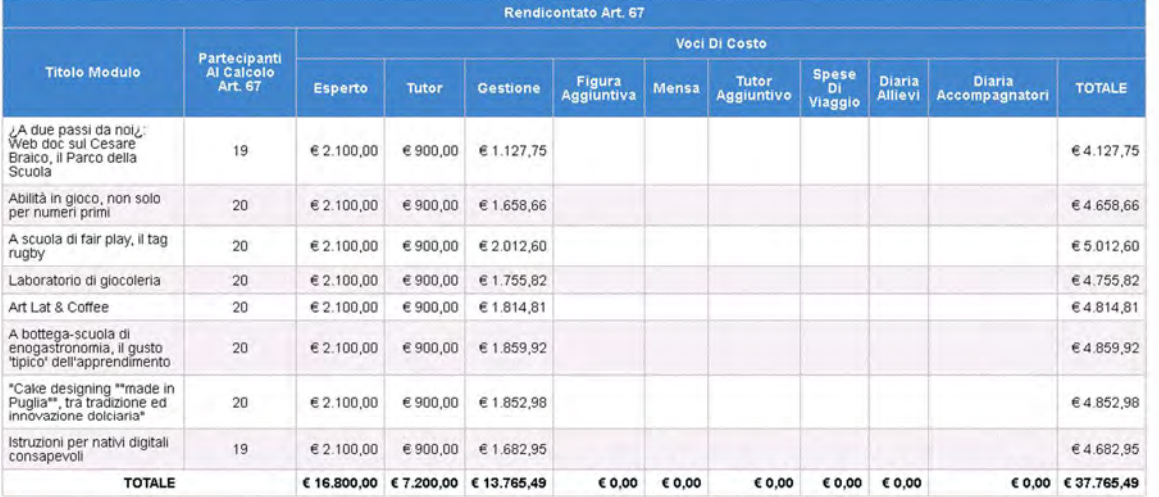

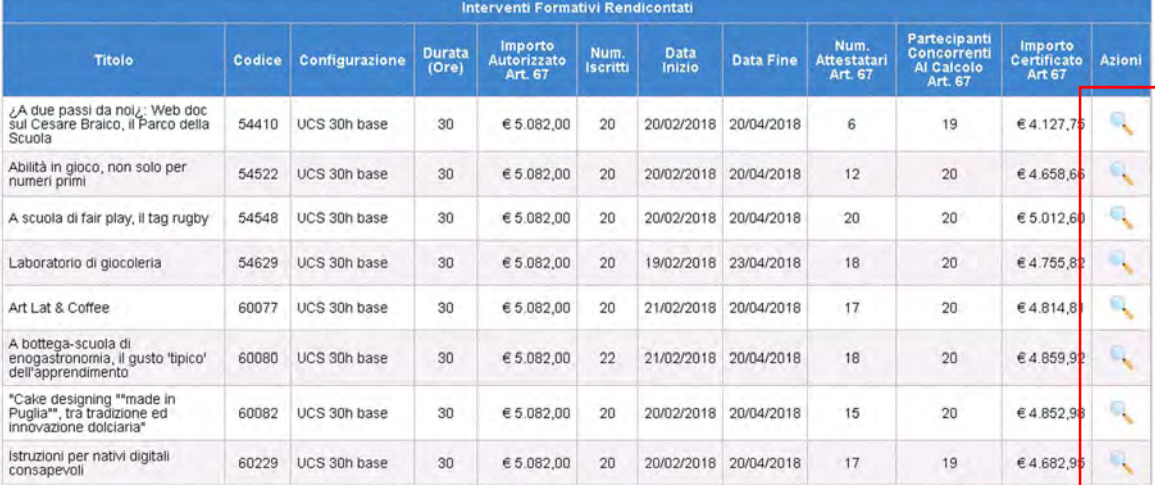

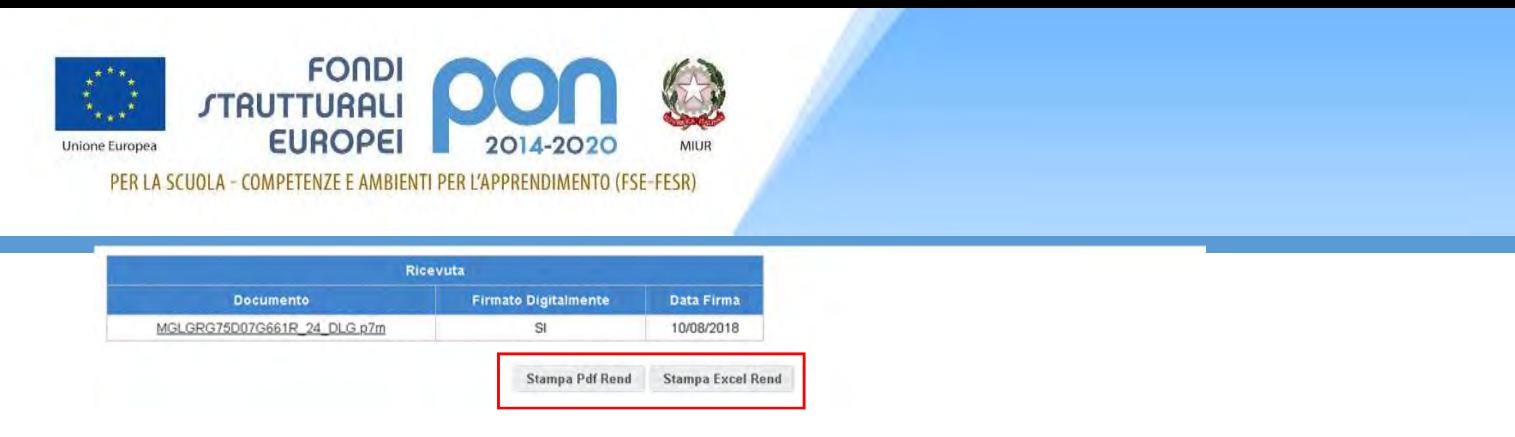

Da questa pagina, l'utente può procedere a:

- Visualizzare i moduli inseriti cliccando sull'icona **'Visualizza'** ( )
- Stampare in formato PDF la REND\_S cliccando sul pulsante **'Stampa Pdf Rend'**
- Stampare in formato EXCELL la REND\_S cliccando sul pulsante **'Stampa Excell Rend'**

Cliccando sull'icona della visualizzazione ( ) il sistema presenta la pagina di dettaglio del modulo come illustrato di seguito:

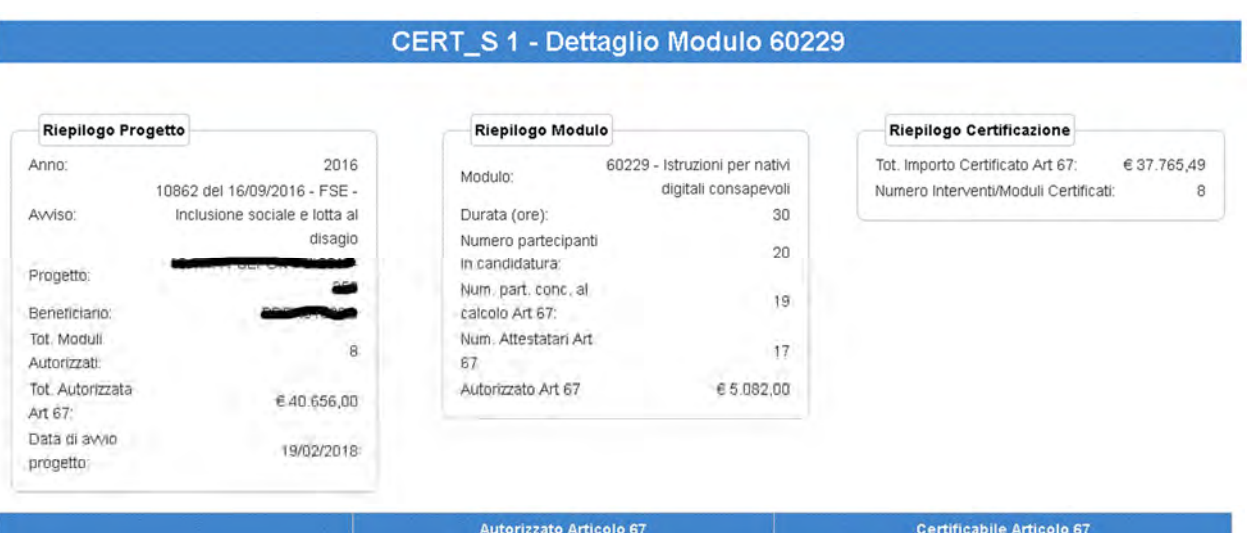

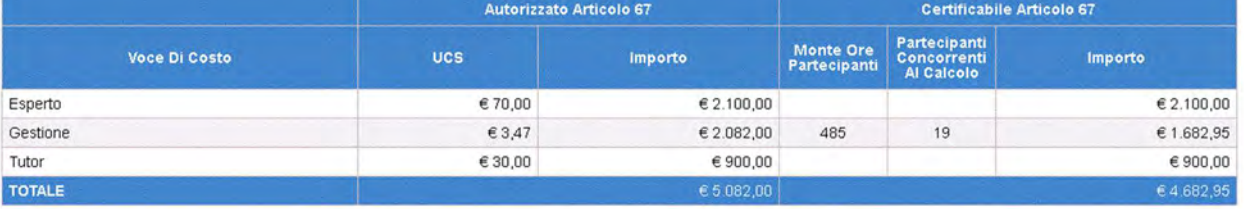

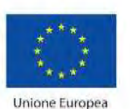

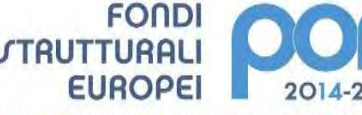

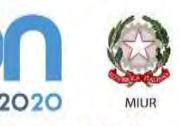

PER LA SCUOLA - COMPETENZE E AMBIENTI PER L'APPRENDIMENTO (FSE-FESR)

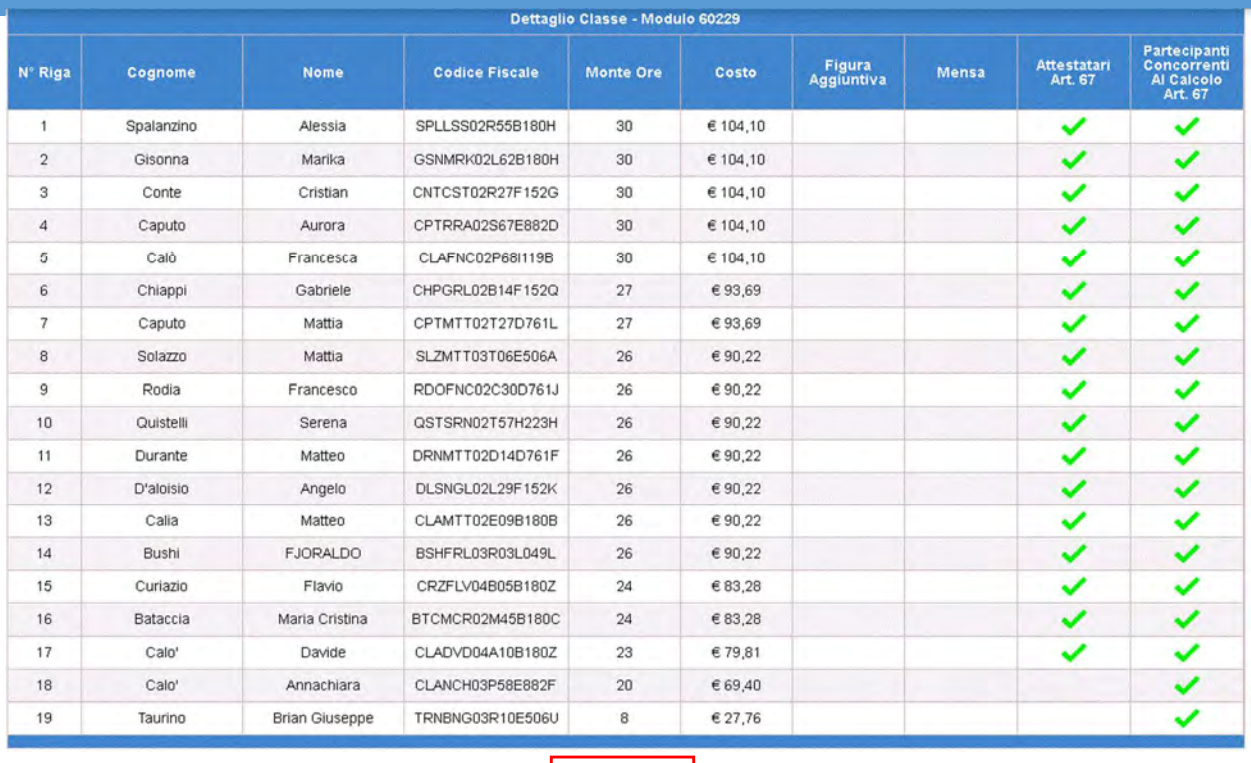

Chiudi

La pagina di dettaglio Modulo mostra una sezione di riepilogo, l'elenco delle voci di costo con il dettaglio degli importi Autorizzati e Certificati e la sezione di dettaglio della classe con l'elenco degli iscritti e per ognuno il numero delle ore di partecipazione al corso e l'eventuale attestazione; selezionando il pulsante **'Chiudi'** il sistema riporta l'utente alla pagina precedente.

Cliccando il pulsante **'Stampa PDF Rend'** il sistema presenta all'utente il file .pdf che può essere salvato oppure aperto sul proprio PC; analogamente, cliccando il pulsante **'Stampa Excel Rend'**, l'utente può salvare o aprire sul proprio PC il file della REND\_S in formato .xls.